# **collective.ifttt Documentation**

**Shriyanshagro**

**Jul 10, 2018**

# **Contents**

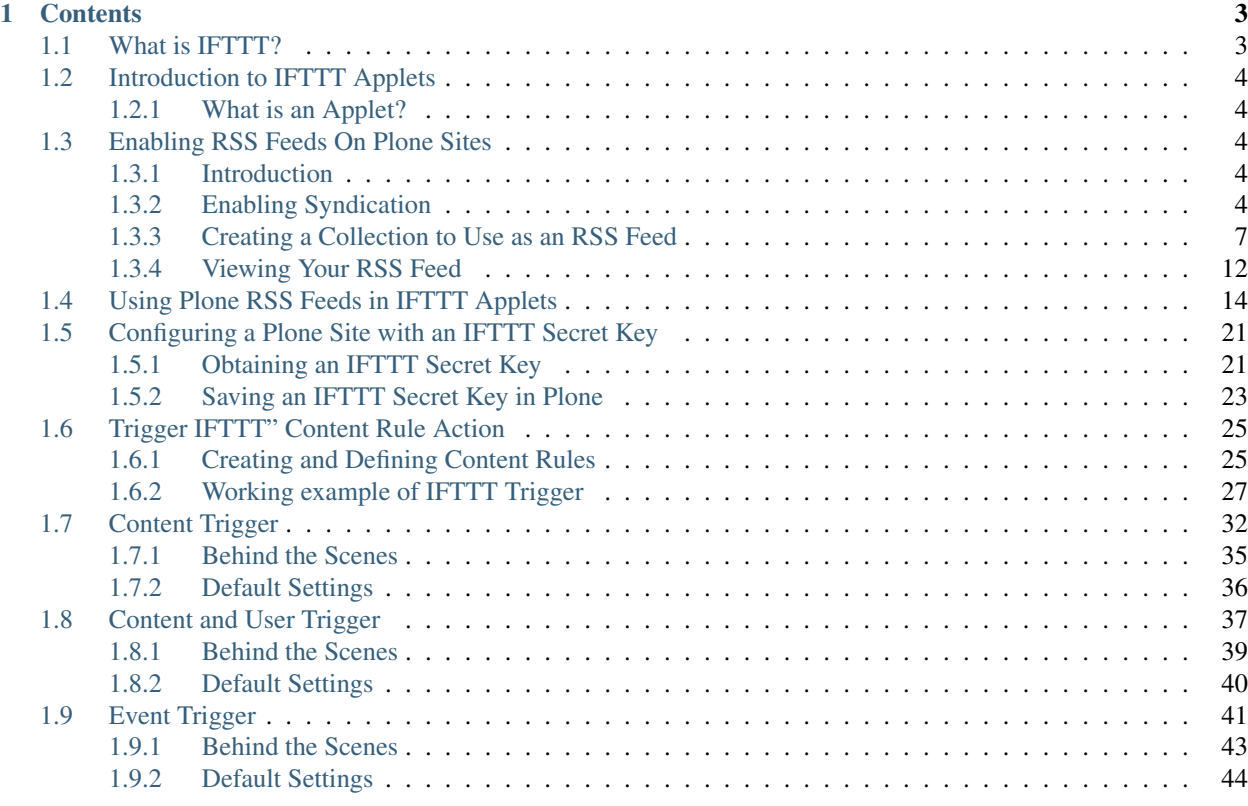

collective.ifttt is a Plone addon which enables any Plone site to play in the IFTTT (pronounced /ft/) ecosystem by allowing you to create IFTTT applets at [ifttt.com.](http://ifttt.com)

Below are a few examples of using IFTTT with Plone sites.

- If a news item is published, then tweet about it or post it on Facebook.
- If an event is published, then add it to my calendar.
- If new users sign up for an event, then add them to a Slack channel.
- If content changes, then record who edited it in a Google spreadsheet.

# CHAPTER<sup>1</sup>

# **Contents**

<span id="page-6-0"></span>This documentation will teach you how to use collective.ifttt to create IFTTT applets for Plone sites. We'll start with setting up a Plone RSS feed, which can be used on IFTTT without doing anything special. In the sections after that you will learn how to set up your IFTTT secret key and create IFTTT triggers, so you can create more customized applets.

# <span id="page-6-1"></span>**1.1 What is IFTTT?**

[ifttt.com](https://ifttt.com/discover) - If This Then That, also known as IFTTT (pronounced /ft/) - is a free web-based service to create chains of simple conditional statements, called applets. These applets can perform a configured action in response to a trigger. Triggers and actions are web services provided by platforms such as Facebook, Pinterest, Youtube, Spotify - and now, Plone sites.

Below are a few examples of IFTTT applets for better understanding:

- If a video is liked on Youtube, then save the video details in Evernote
- If a profile picture gets changed on Facebook, then update the same profile picture on Twitter
- If I'm tagged in a photo on Facebook, then save it to my phone gallery
- If I receive an email about a new Twitter follower in my Gmail inbox, then tweet the new follower a welcome message
- If NASA posts a new astronomy picture of the day, then add it to my screensaver gallery.
- Email me about Top Apps that have become FREE in the Apple App Store.
- Automatically unmute my Android phone when I get back home.
- Add a Spotify song from a liked YouTube Video.

collective.ifttt is an addon which enables any Plone site to play in the IFTTT ecosystem by allowing you to create IFTTT applets.

Below are a few examples of using IFTTT with Plone sites.

- If a news item is published, then tweet about it or post it on Facebook.
- If an event is published, then add it to my calendar.
- If new users sign up for an event, then add them to a Slack channel.
- If content changes, then record who edited it in a Google spreadsheet.

# <span id="page-7-0"></span>**1.2 Introduction to IFTTT Applets**

### <span id="page-7-1"></span>**1.2.1 What is an Applet?**

An Applet connects two or more apps or devices together. It enables you to do something that those apps or devices couldn't do on their own.

Applets are composed of triggers and actions. Triggers tell an Applet to start, and actions are the end result of an Applet run. To use an Applet, you'll need a [free IFTTT account.](https://ifttt.com/join?utm_medium=Help&utm_source=Applets&utm_campaign=Questions_About_Applets) Then you need to connect your apps and devices to IFTTT.

Follow this [link](https://help.ifttt.com/hc/en-us/articles/115010361388-How-do-I-create-an-Applet-) for easy creation of an IFTTT Applet.

# <span id="page-7-2"></span>**1.3 Enabling RSS Feeds On Plone Sites**

### <span id="page-7-3"></span>**1.3.1 Introduction**

Plone can generate RSS feeds from folderish content types like folders and collections. First you must enable syndication on your site so that RSS feeds will be generated. Then you can go to the collection or folder you want to use as a feed and adjust its syndication settings.

If you want to aggregate a particular set of content to an RSS feed, you can create a collection content item for that purpose. You can choose what *content types* to aggregate and filter by fields such as *labels, dates, location or language*. Collections are language aware so this works correctly on multilingual sites.

Once you have an RSS feed you can use it on IFTTT without doing anything special. (No secret key, no IFTTT trigger needed.)

Below are the steps to create an example RSS Feed on a Plone site. You can tweak the configuration to meet your requirements and make different kinds of RSS feeds given the flexibility of collections.

## <span id="page-7-4"></span>**1.3.2 Enabling Syndication**

*Step 1*

Go to Site Setup.

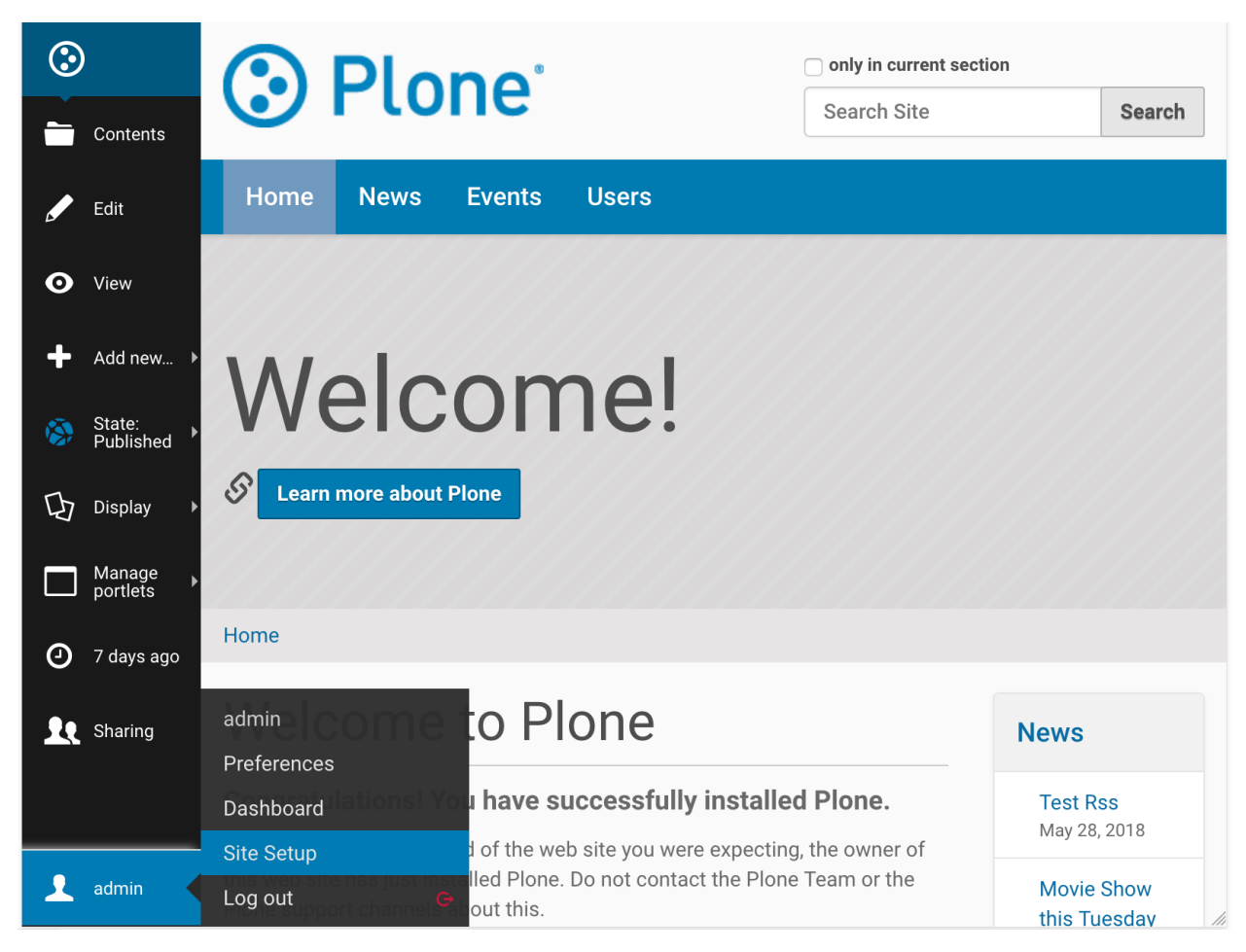

Select Syndication under General.

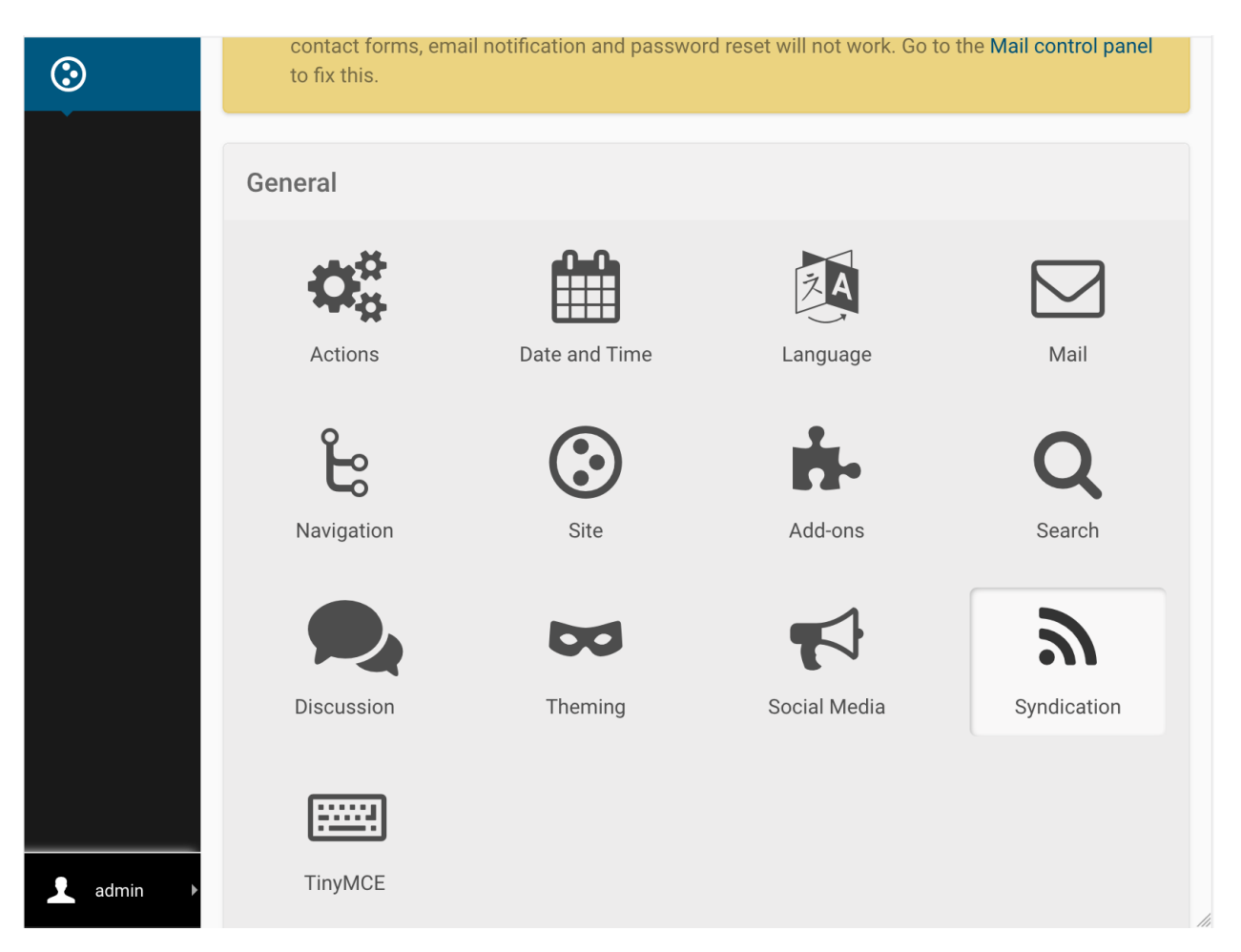

Select the following and save:

- 1. *Allowed*
- 2. *Search RSS enabled* (if you want to be able to use search results as feeds)
- 3. *Show settings button* (this will enable the *Syndication* tab on the edit bar of folders and collections)
- 4. *Show feed link* (this allows you to show an RSS link on the folder or collection)
- 5. *Save*

You may optionally include author information and adjust the maximum number of feed items.

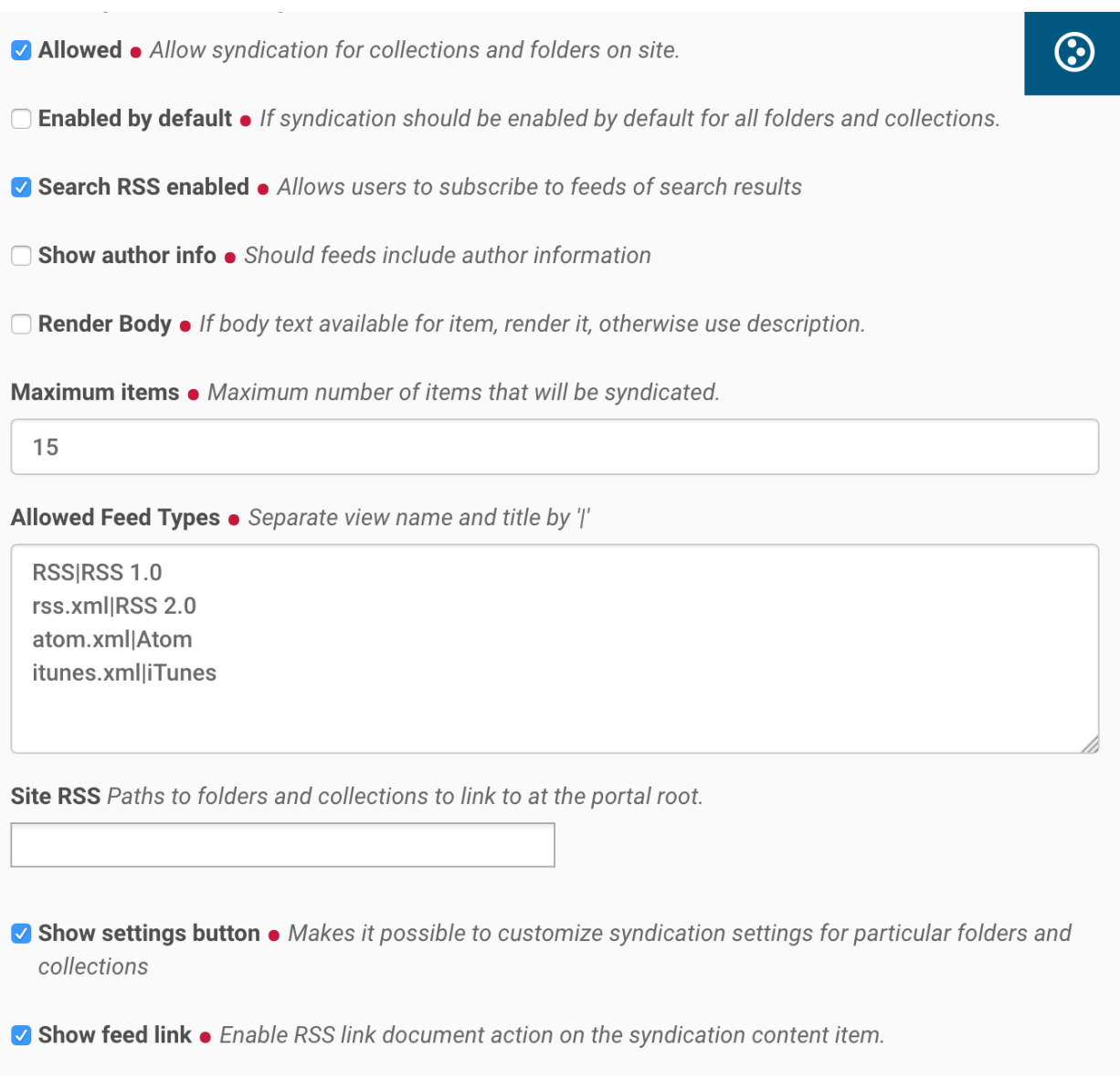

# <span id="page-10-0"></span>**1.3.3 Creating a Collection to Use as an RSS Feed**

### *Step 1*

Go to the site root. (This is a special type of object, so the Syndication tab will not show on the edit bar here, like it will on all other folders.)

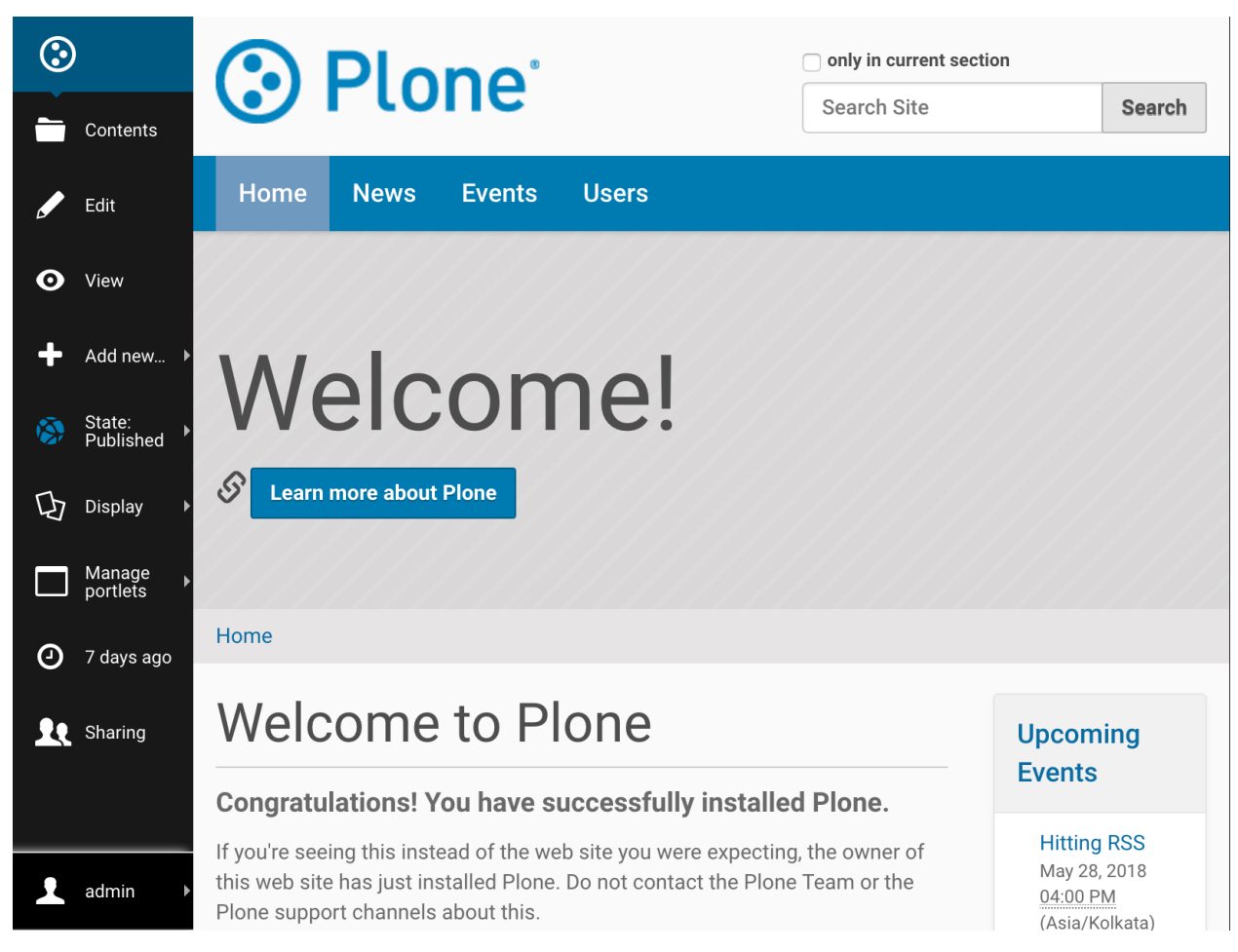

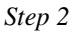

Add a new collection.

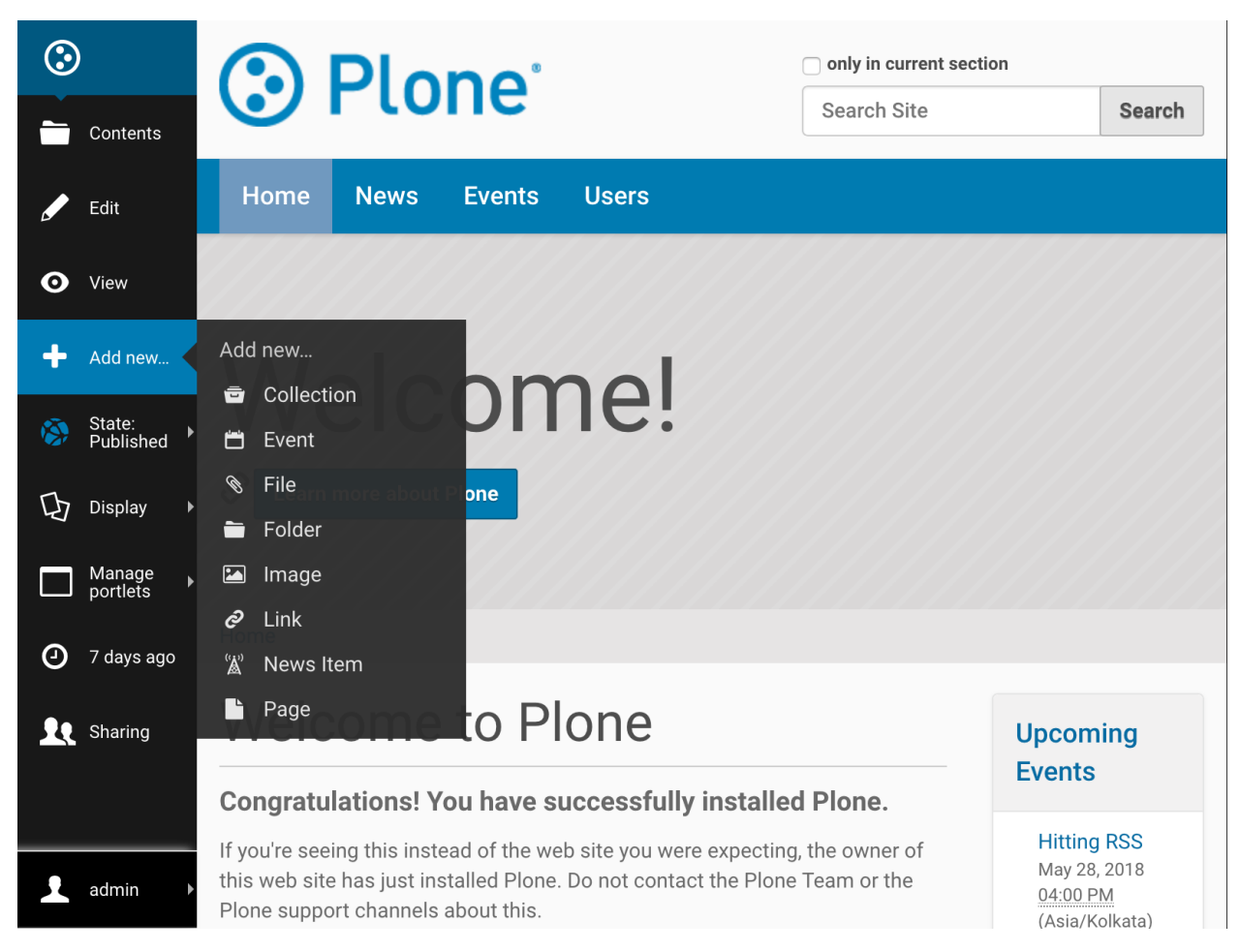

Configure your collection. The configuration explained below will aggregate all available published content. This can be tweaked to suit your own requirements.

- 1. Update Title to "Plone Site RSS feed" or any other suitable name.
- 2. For Select Criteria, choose *Review State as Published*. (Otherwise unpublished items will show in your feed and people will get an error when they click on that URL.)
- 3. For Sort On choose *Effective date* and check Reversed Order.

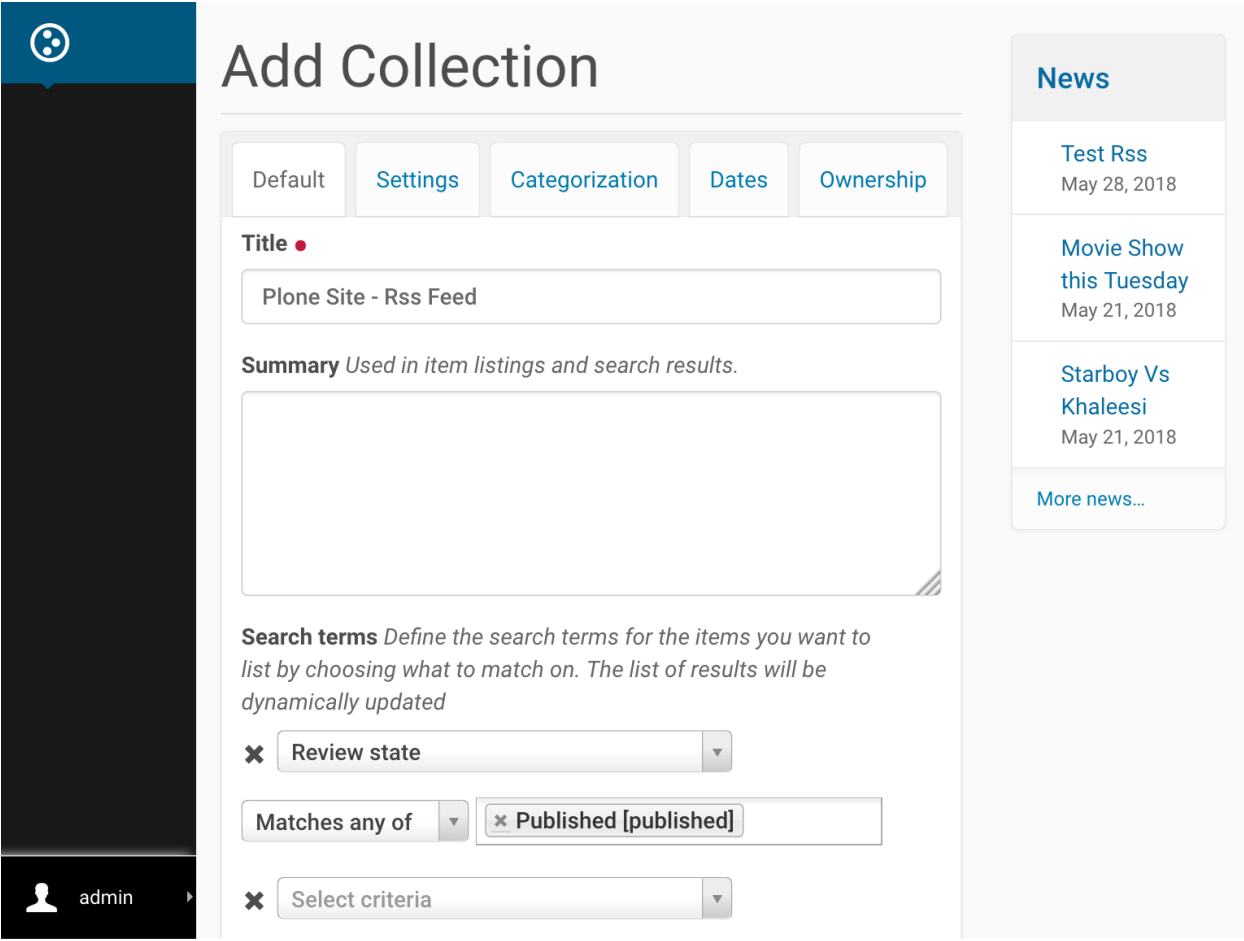

On the Settings tab check Exclude from navigation if you want to make it disappear from the navigation tree. Save your new collection.

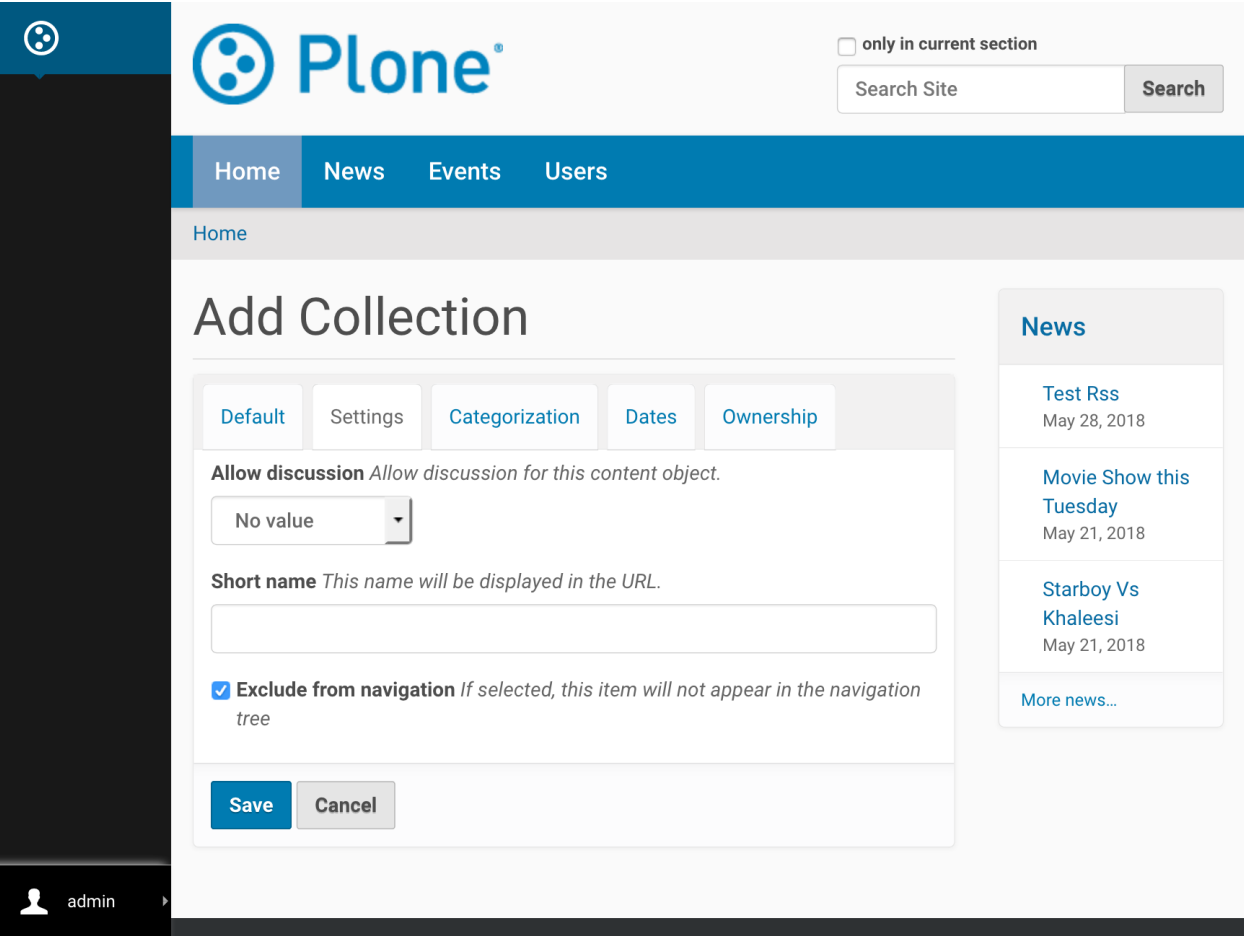

If the collection's content seems to be right, publish it using the State menu on the edit bar.

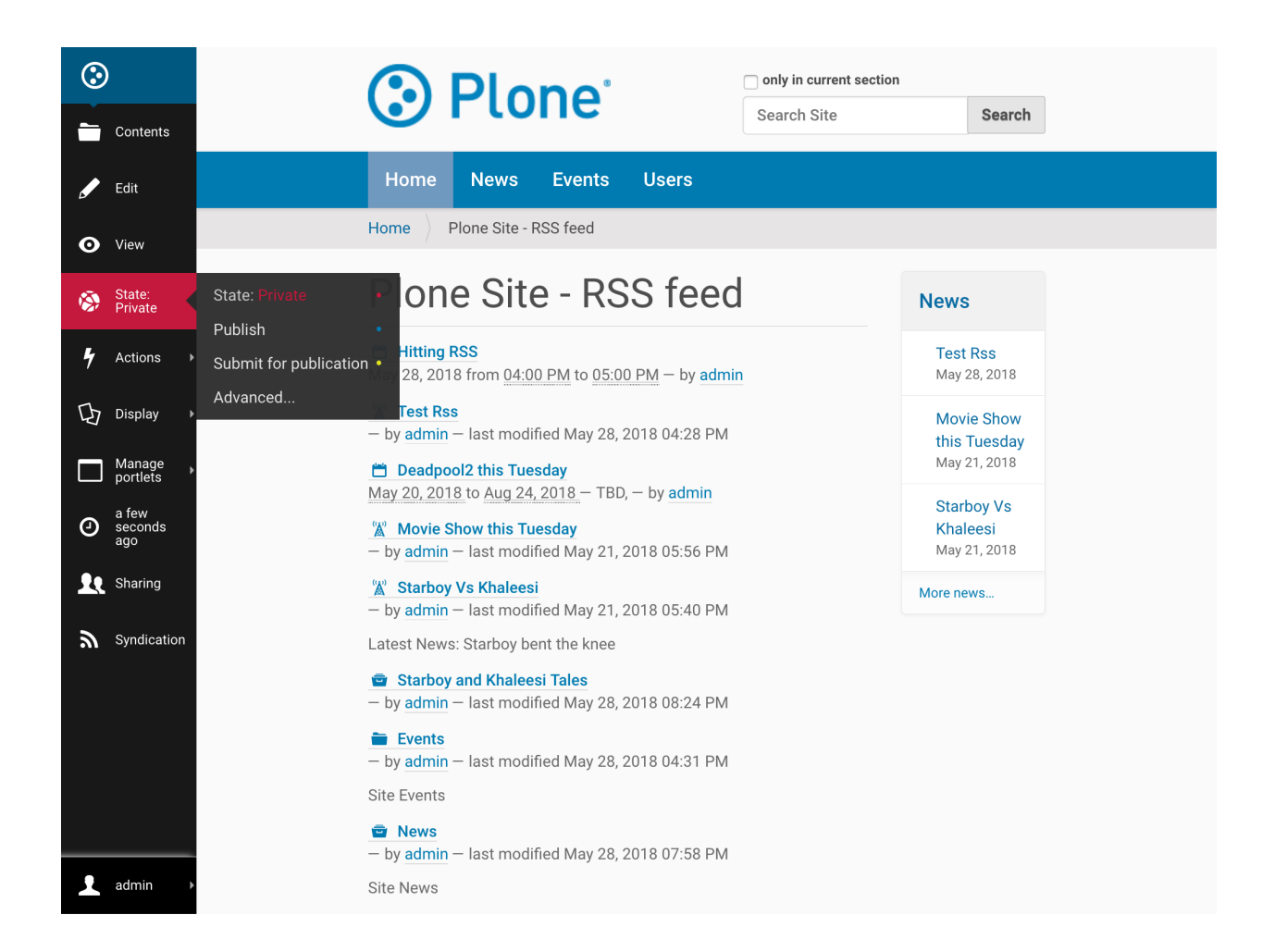

# <span id="page-15-0"></span>**1.3.4 Viewing Your RSS Feed**

*Step 1*

Your RSS feed can be viewed by appending /RSS to your collection's (or folder's) URL - something like / path\_to\_collection/RSS. (Note that this is case sensitive, "/rss" will not work.) For our example the URL to the RSS feed is http://localhost:8080/Plone/plone-site-rss-feed/RSS

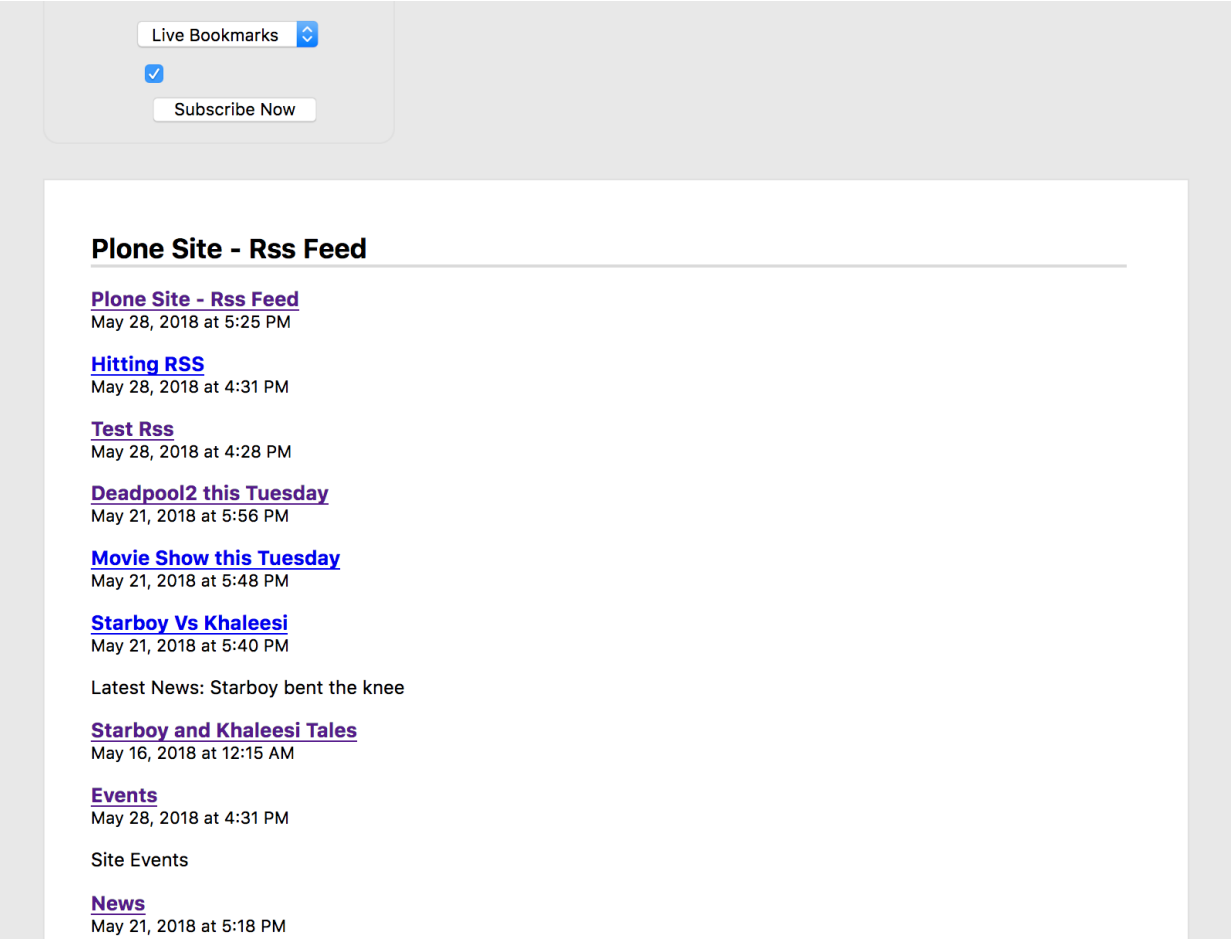

To show a link to the RSS feed on a collection or folder, enable it on the edit bar's Syndication tab as shown below. This is an optional step - many sites choose not to show these feed links because it might confuse their users.

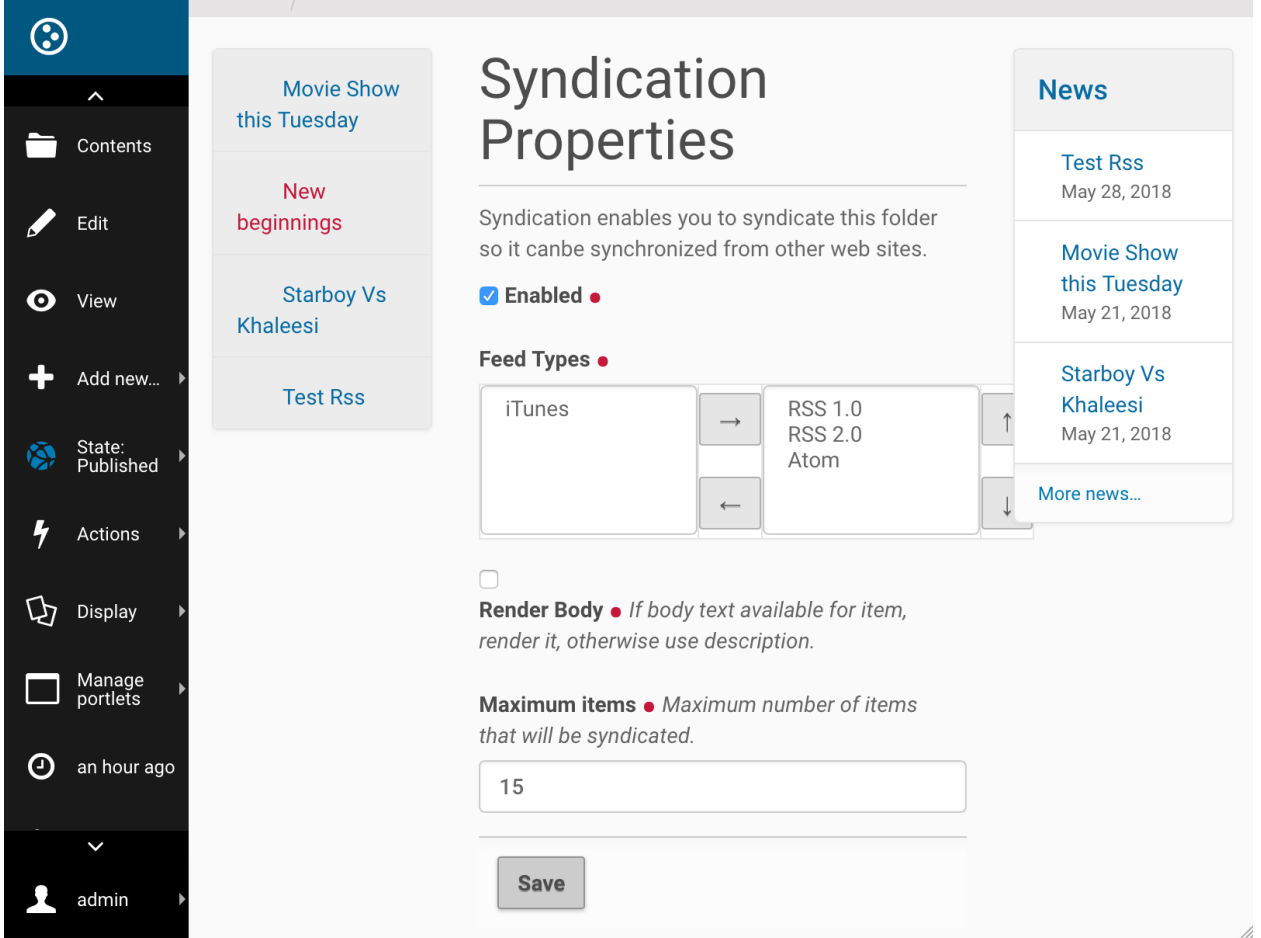

Now your RSS feed is ready to be used in an IFTTT applet. You can test it by copy-pasting the RSS URL into an RSS Reader, like feeder.co or Mozilla Reader.

# <span id="page-17-0"></span>**1.4 Using Plone RSS Feeds in IFTTT Applets**

To learn how to create an IFTTT applet using an RSS feed, follow the demonstration below.

This applet will add a new row on Google Spreadsheet each time an RSS Feed get publishes. However, one may teak this configuration based on user requirement.

- Signup at [free IFTTT account.](https://ifttt.com/join?utm_medium=Help&utm_source=Applets&utm_campaign=Questions_About_Applets)
- Navigate to your Username in the upper right corner
- Select New Applet from the dropdown menu
- Click the blue 'this' text
- Search rss in search box. And select RSS Feed

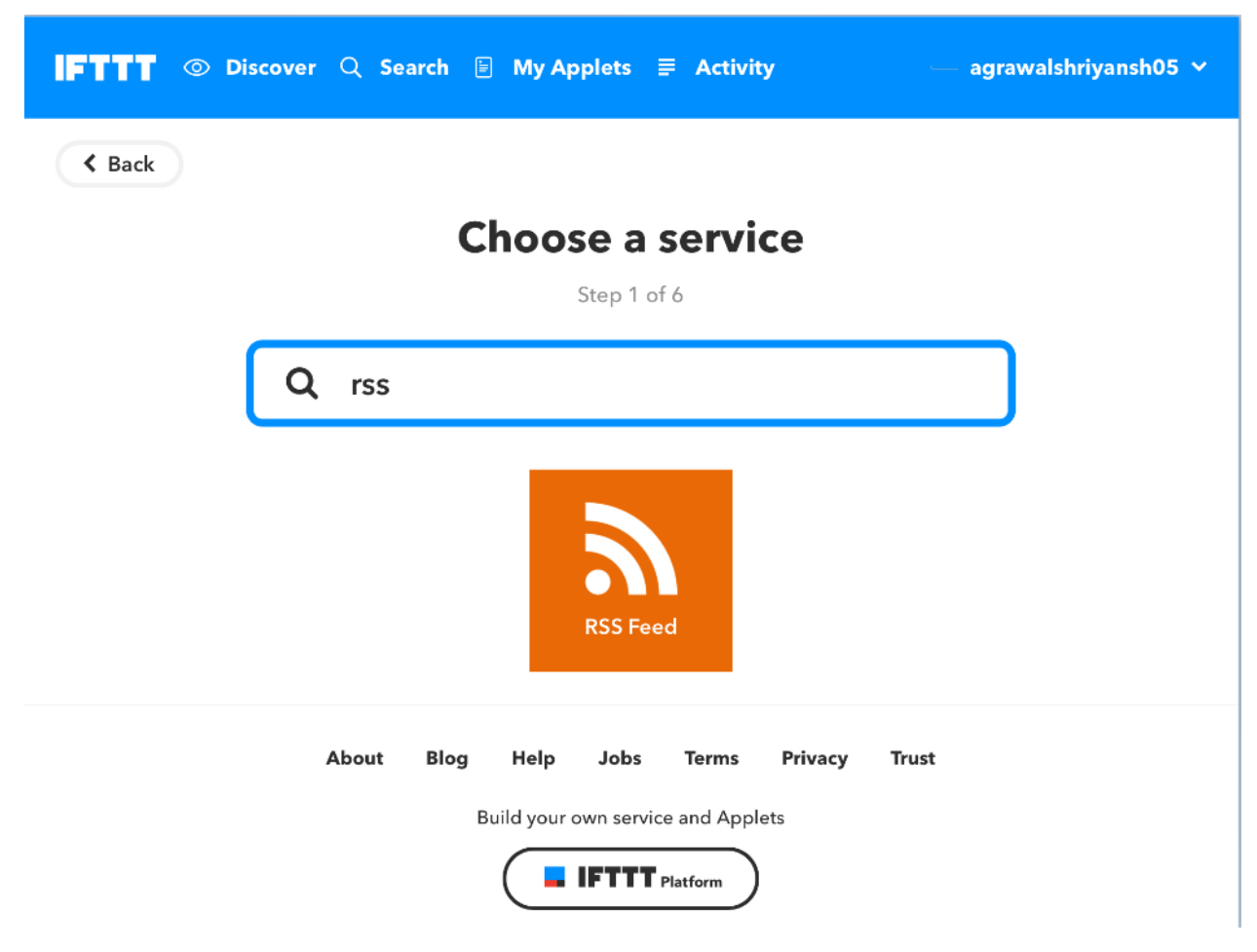

- Choose *New feed item*
- Fill RSS feed url in the given space. And click *Create Trigger*

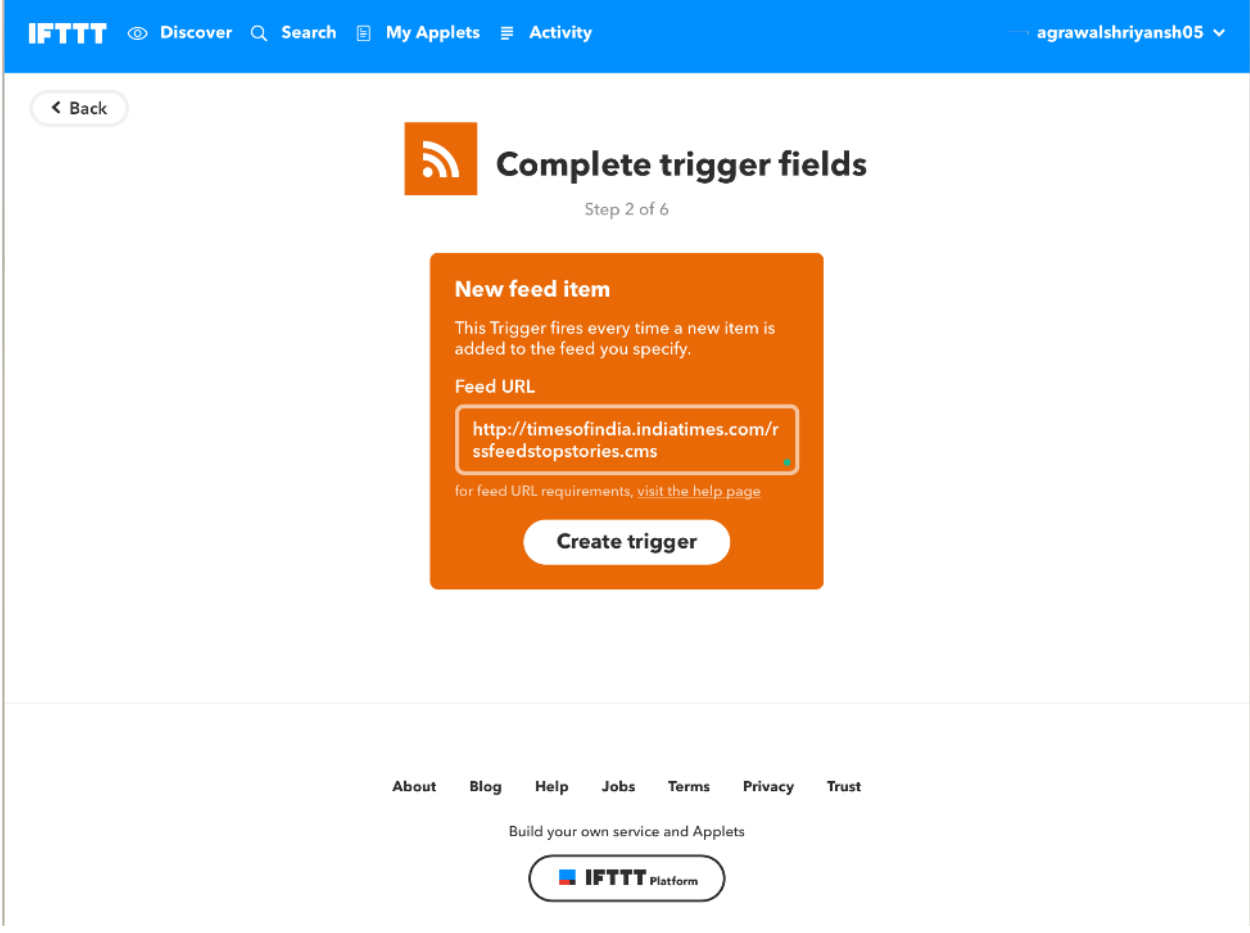

- Click the blue 'that' text
- Choose *Google Sheets* as Action Service

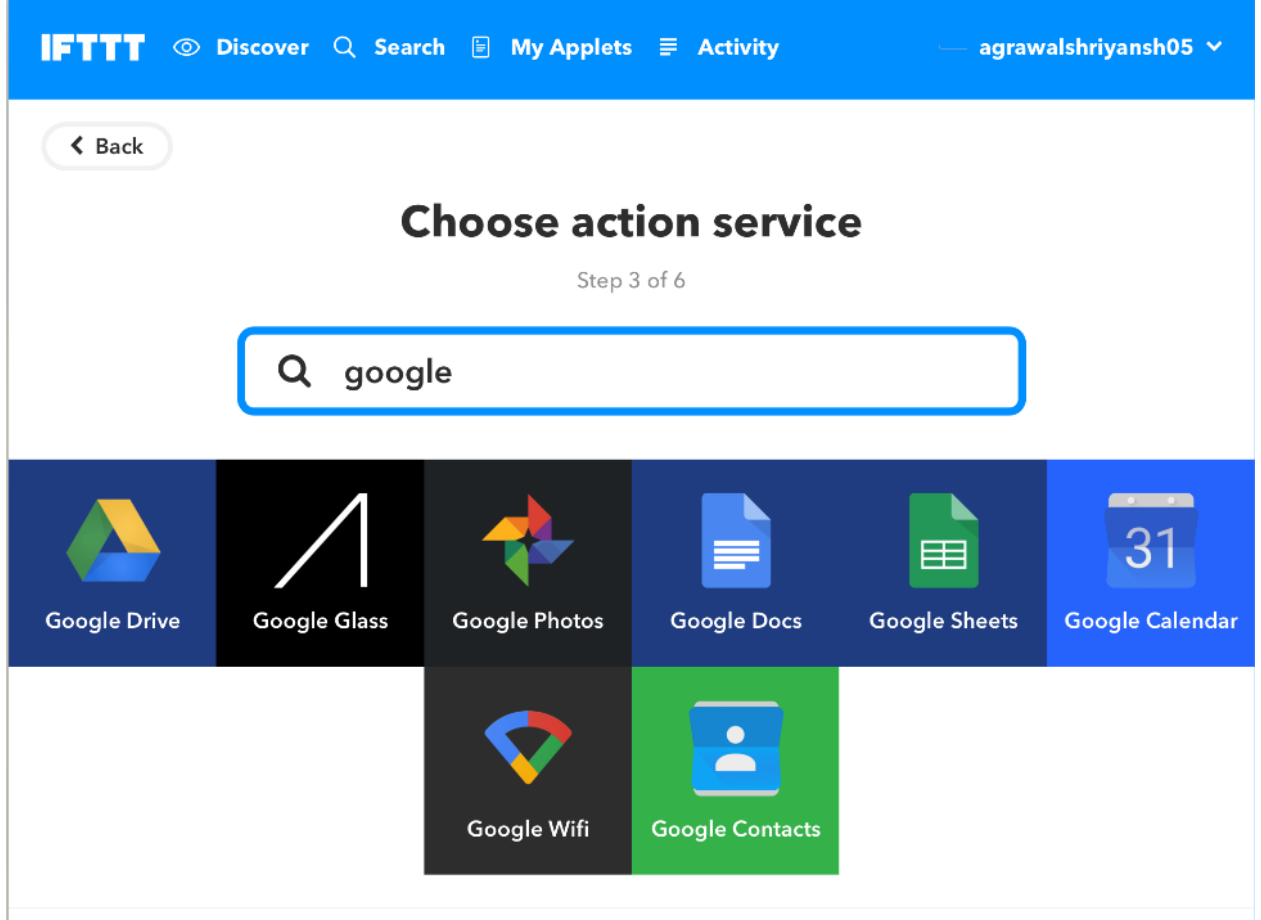

- Choose *Add row to spreadsheet*
- Configure the form based on required tweaks and hit *Create Action*

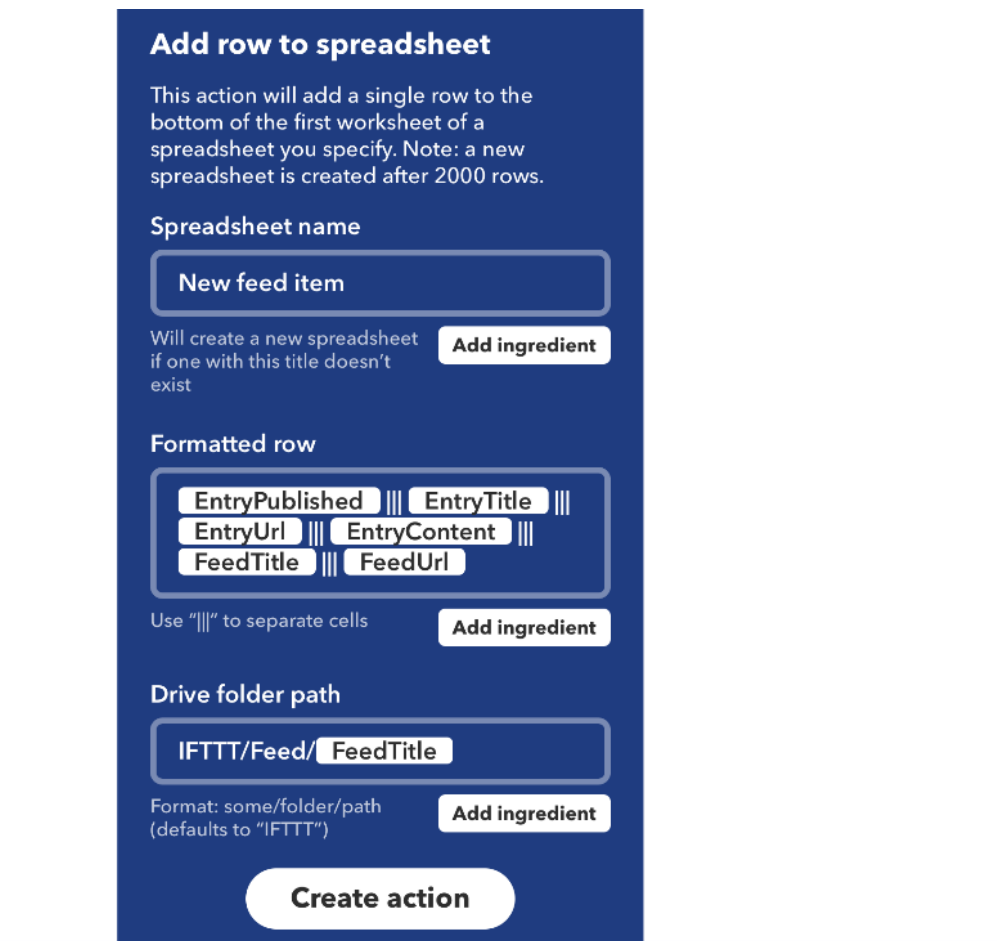

• Click *Finish*

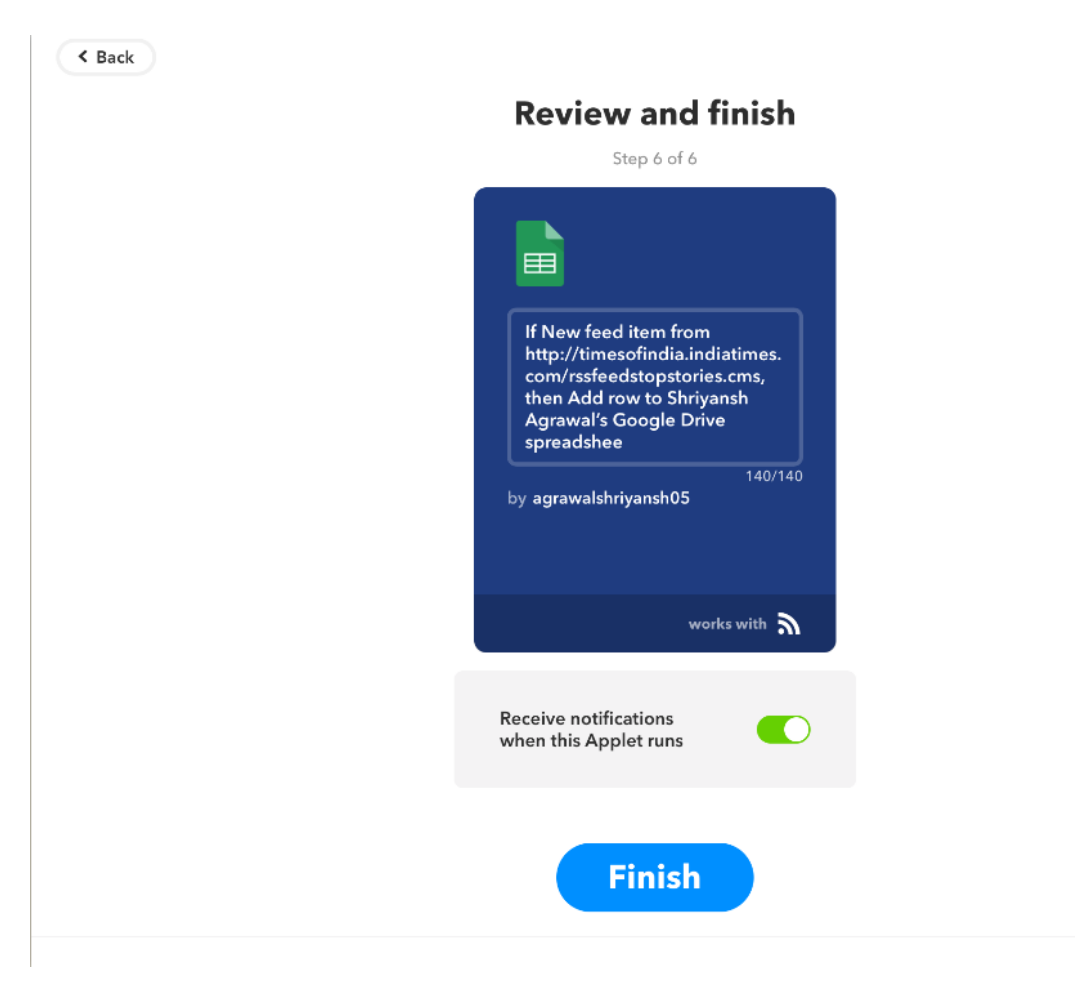

Hurrah!! We successfully created our IFTTT Applet.

My Applets > Google Sheets

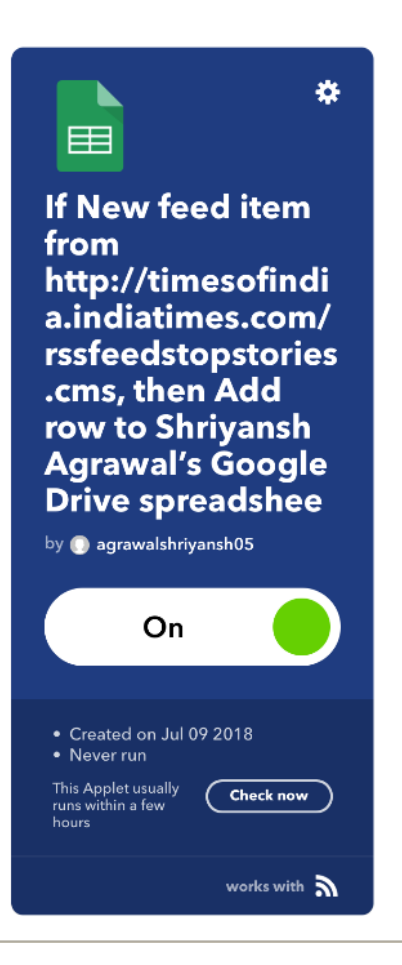

Now Every time an RSS get publishes, it will automatically be added as a new row to our Google Spreadsheet.

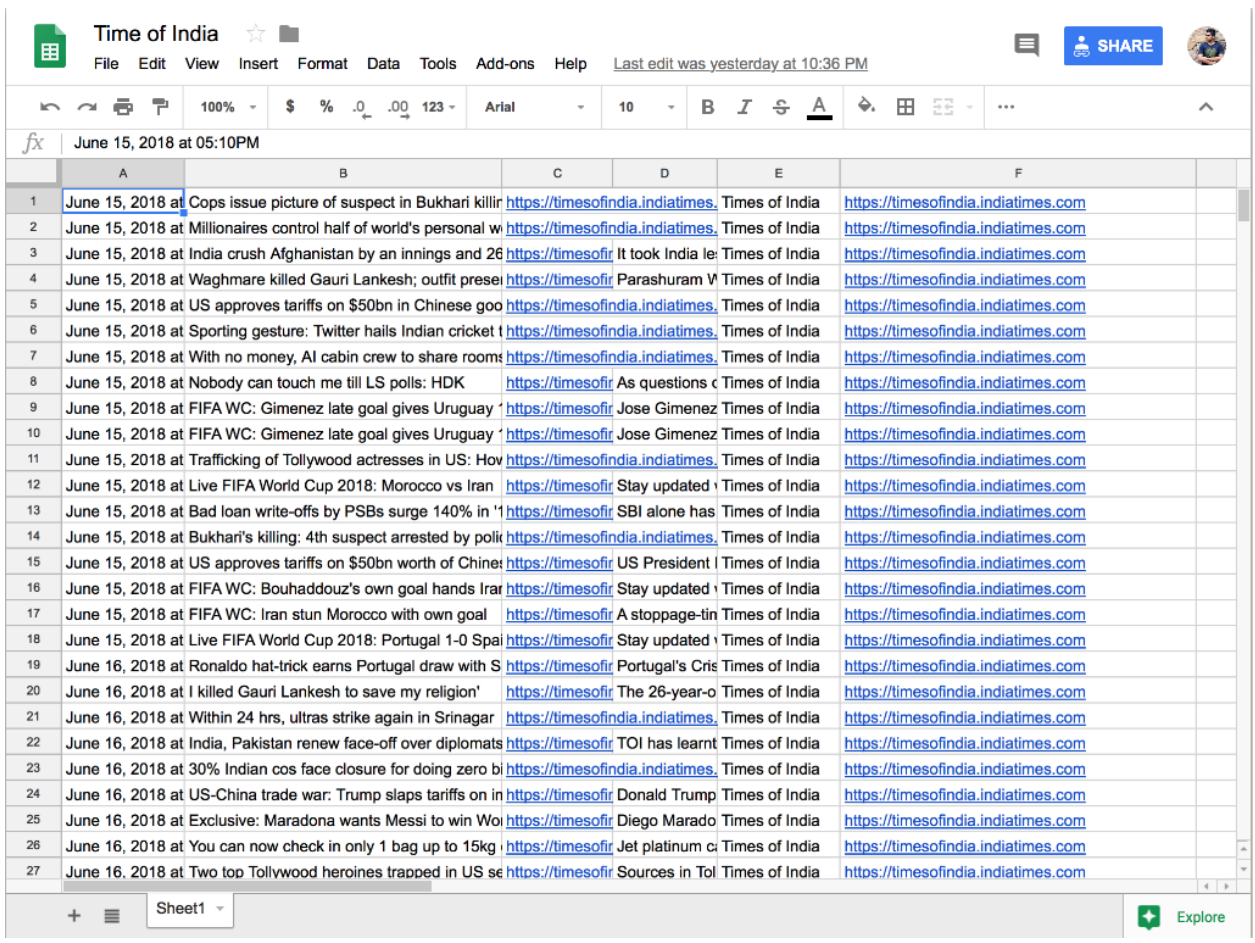

# <span id="page-24-0"></span>**1.5 Configuring a Plone Site with an IFTTT Secret Key**

IFTTT supports push notification, which can be leveraged to get instant notifications from a Plone site. To do that you need to configure the Plone site with your IFTTT secret key.

Follow the steps below to get your IFTTT secret key and save it in your Plone site.

### <span id="page-24-1"></span>**1.5.1 Obtaining an IFTTT Secret Key**

- 1. Go to [ifttt.com](https://ifttt.com/discover) and sign up for an account.
- 2. At the top click on 'Search' and find 'Maker'. (Update: this is now named 'Webhook'.)

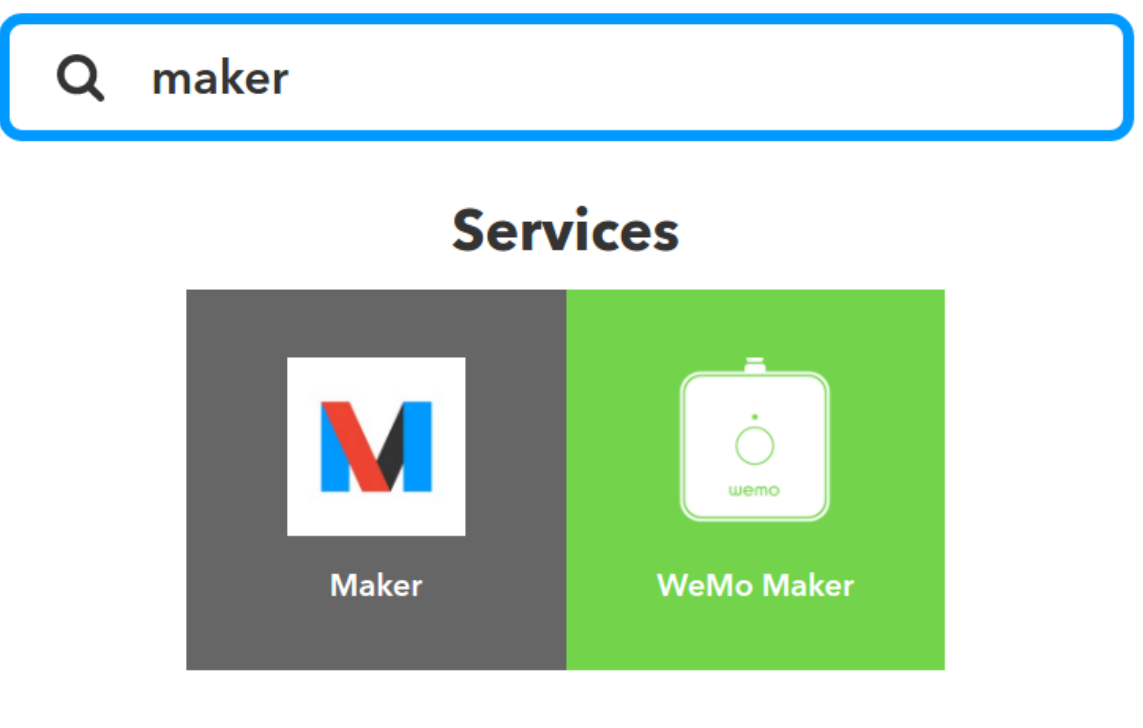

# **Applets**

3. Click the 'Connect' button to create a Maker (Webhook) channel.

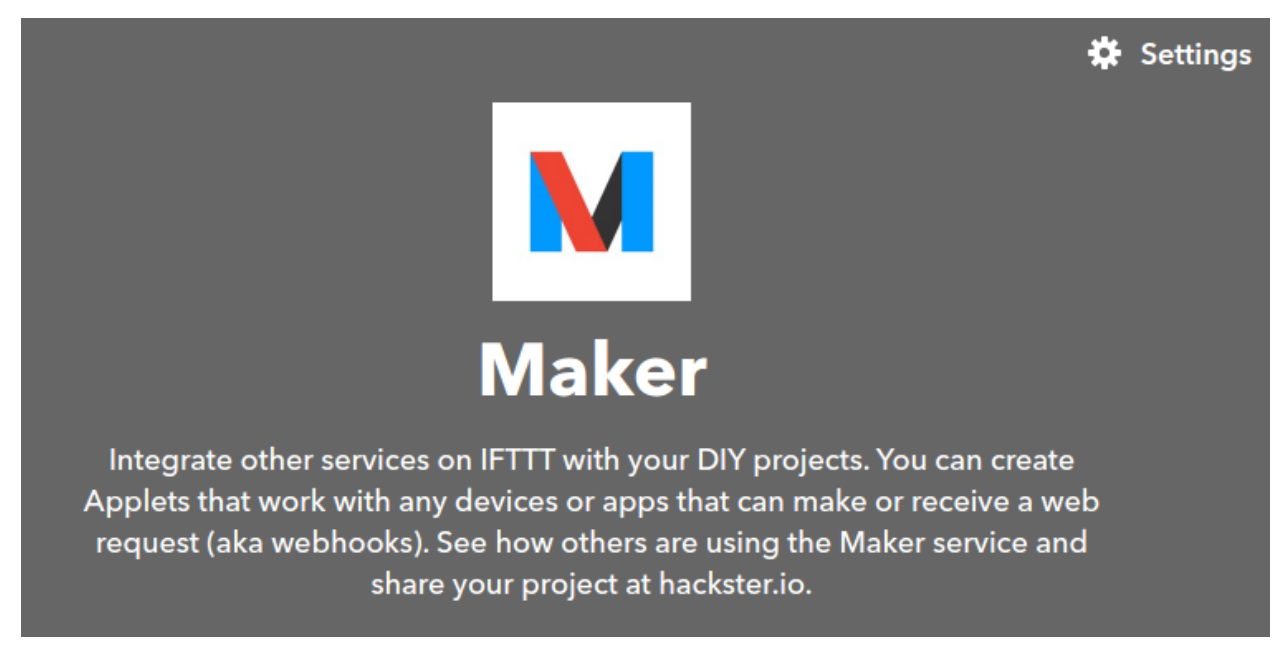

4. Click on the gear icon (Settings) on the top-right of the Maker (Webhook) channel to view your key.

# **Account Info**

Connected as:

# URL: https://maker.ifttt.com/use/bWs5lMeYu4KFBakuDxGKzW

Status: active

This is your key

**Edit connection** 

## <span id="page-26-0"></span>**1.5.2 Saving an IFTTT Secret Key in Plone**

1. Go to Site Setup

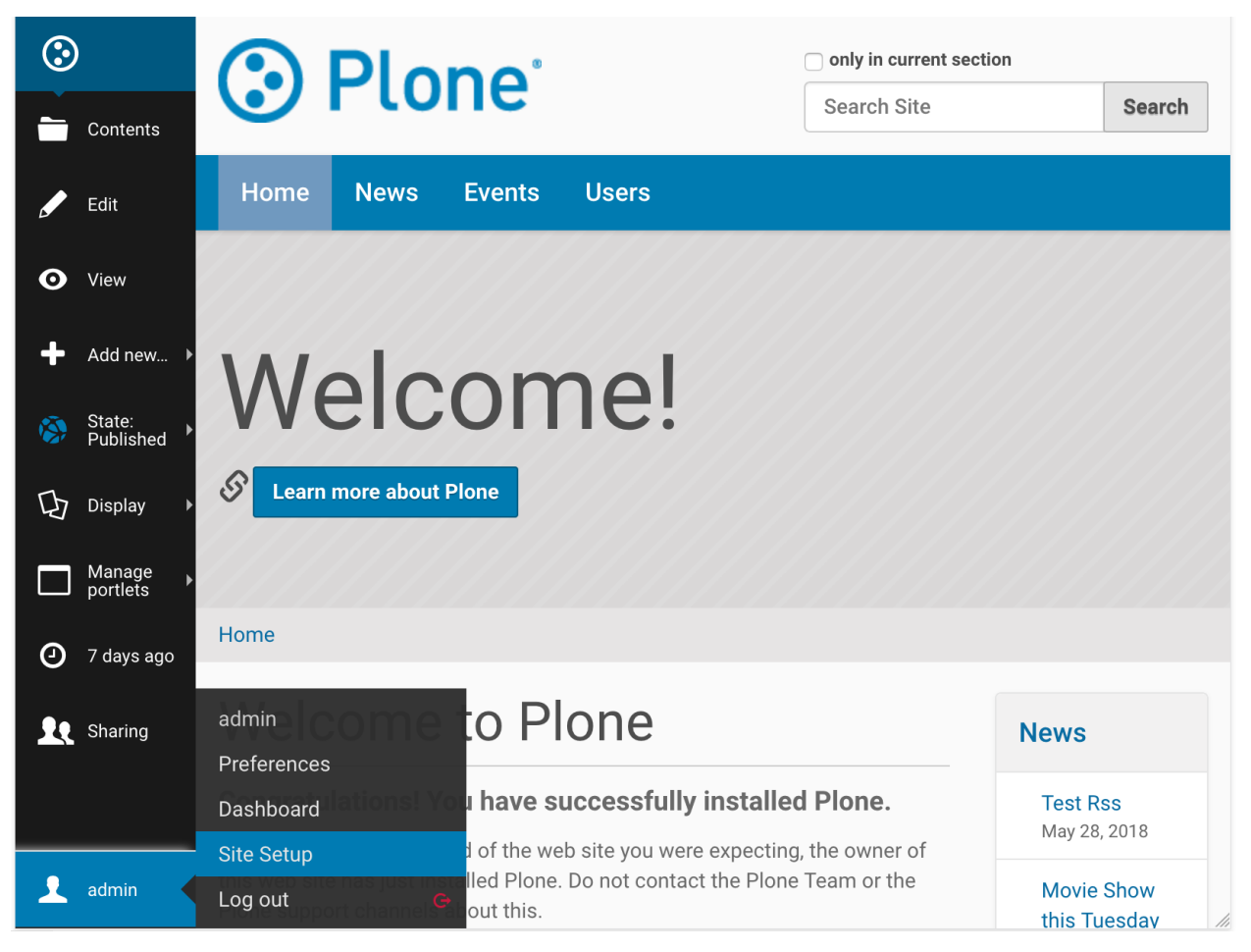

2. Select IFTTT Settings under *Add-on Configuration*

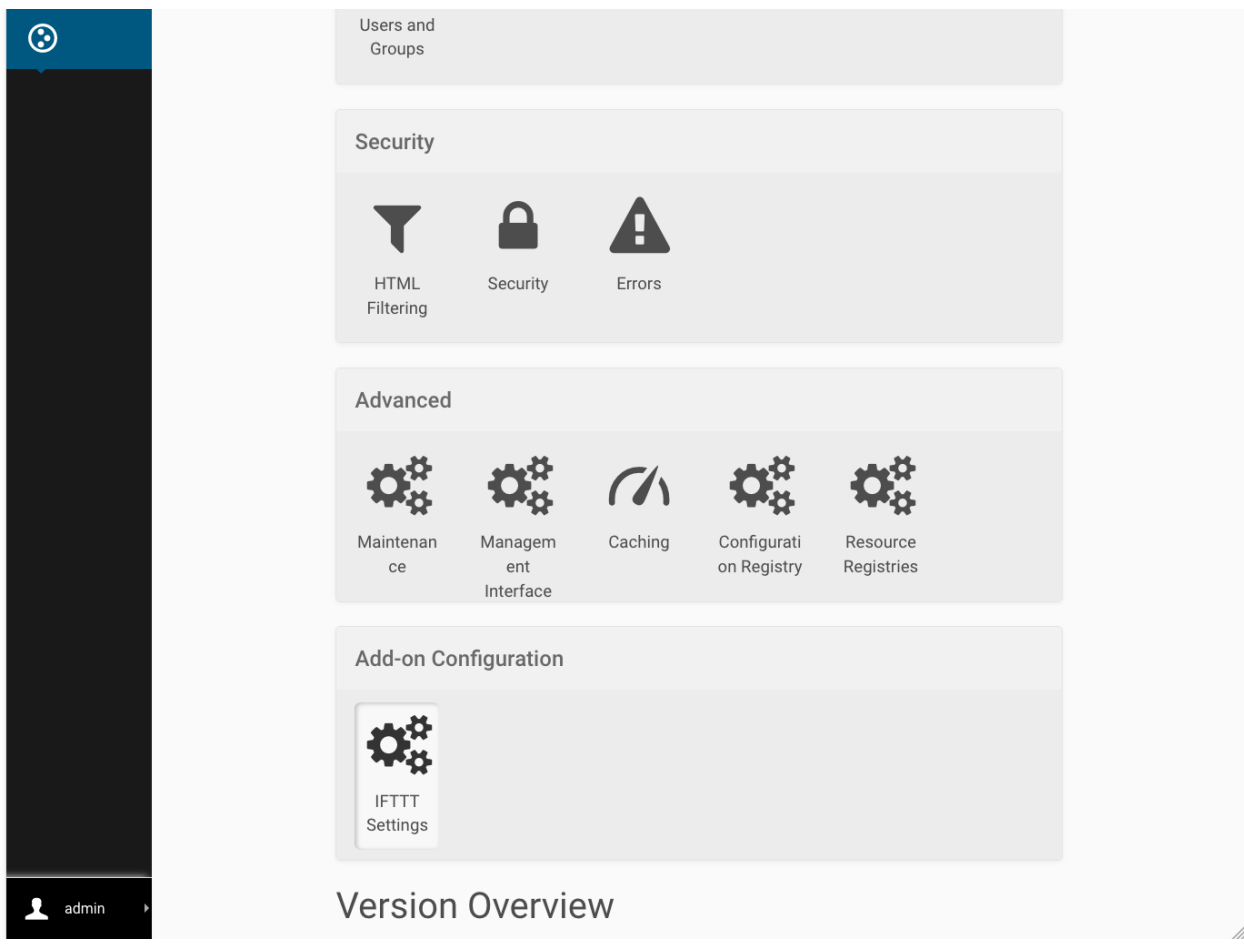

3. Copy your key to the Secret Key field and click Save.

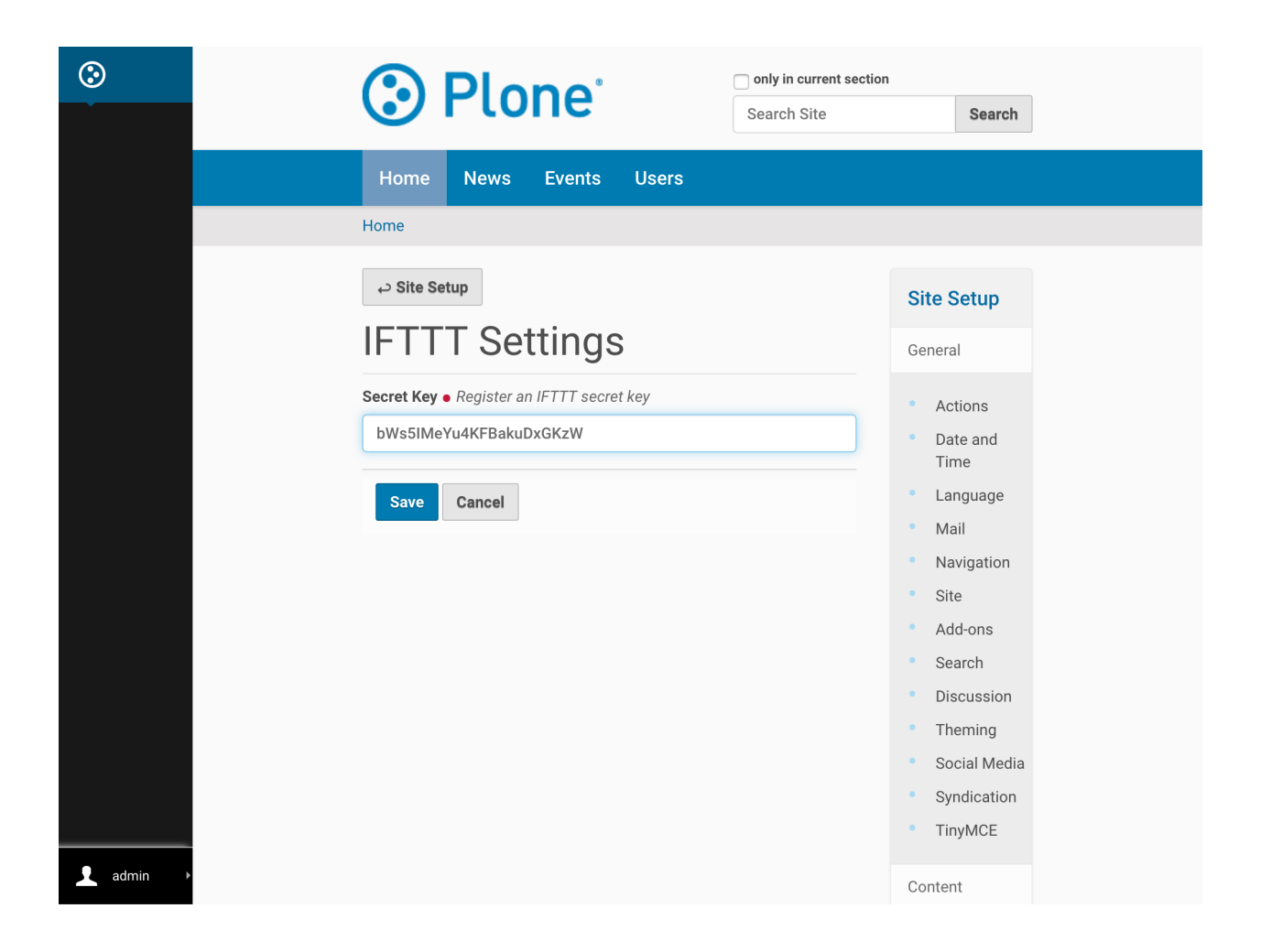

# <span id="page-28-0"></span>**1.6 Trigger IFTTT" Content Rule Action**

[Plone Content Rules](https://docs.plone.org/working-with-content/managing-content/contentrules.html) are a powerful mechanism to automate dealing with content using *conditions* and *actions*. It will automatically perform an action when certain events (known as "triggers") takes place under desired condition.

Collective.ifttt contains a new content rule action, *IFTTT Trigger*, that posts an event to the IFTTT web service when a content rule's conditions are satisfied.

Content rules with the *IFTTT Trigger* is used to implement the IFTTT triggers, which is a powerful mechanism to automate dealing with 3rd party web services that collective.ifttt provides (Content Trigger, Event Trigger, etc.)

You can create your own custom IFTTT trigger event by combining the *IFTTT Trigger* content rule action with your own conditions

## <span id="page-28-1"></span>**1.6.1 Creating and Defining Content Rules**

Following the instructions given on the Plone documentation [link.](https://docs.plone.org/working-with-content/managing-content/contentrules.html#creating-and-defining-content-rules) Create a content rule as follows and assign it to a folder on your site (or at the site root):

- Triggering event: Object modified
- Condition: Content type equals News Item
- Action: Select "IFTTT Trigger" from the drop down menu and click on the "Add" button.

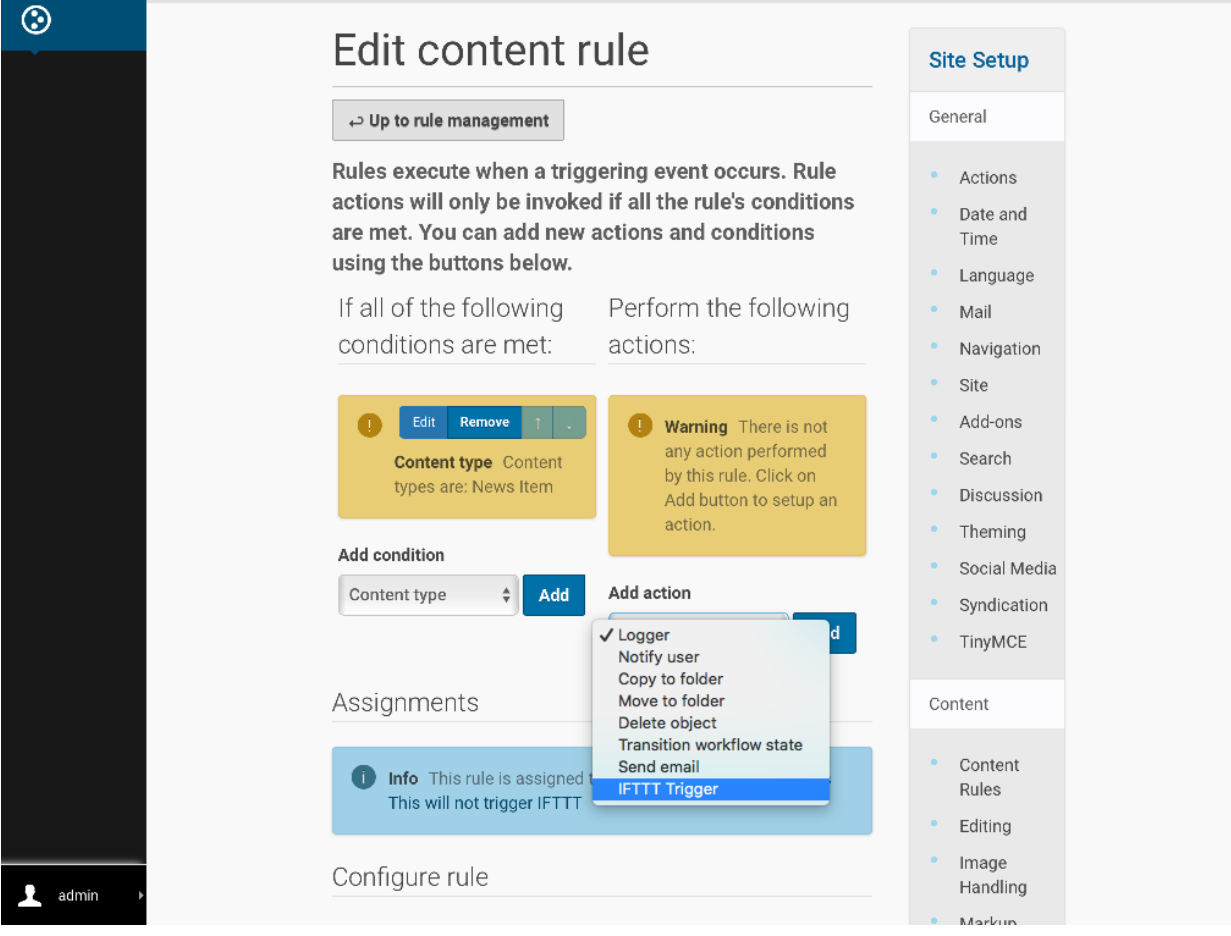

- From the "Add IFTTT Trigger" page, fill out the form:
- For the "IFTTT event name" enter: the IFTTT event which you want to trigger.
- Choose the 3rd payload from available options (values of which will be dynamically fetched from the content which trigger this action) :
	- description Description/Summary of content
	- username Username of Editor
	- start Event Start Date/Time
- Click the "Save" button.

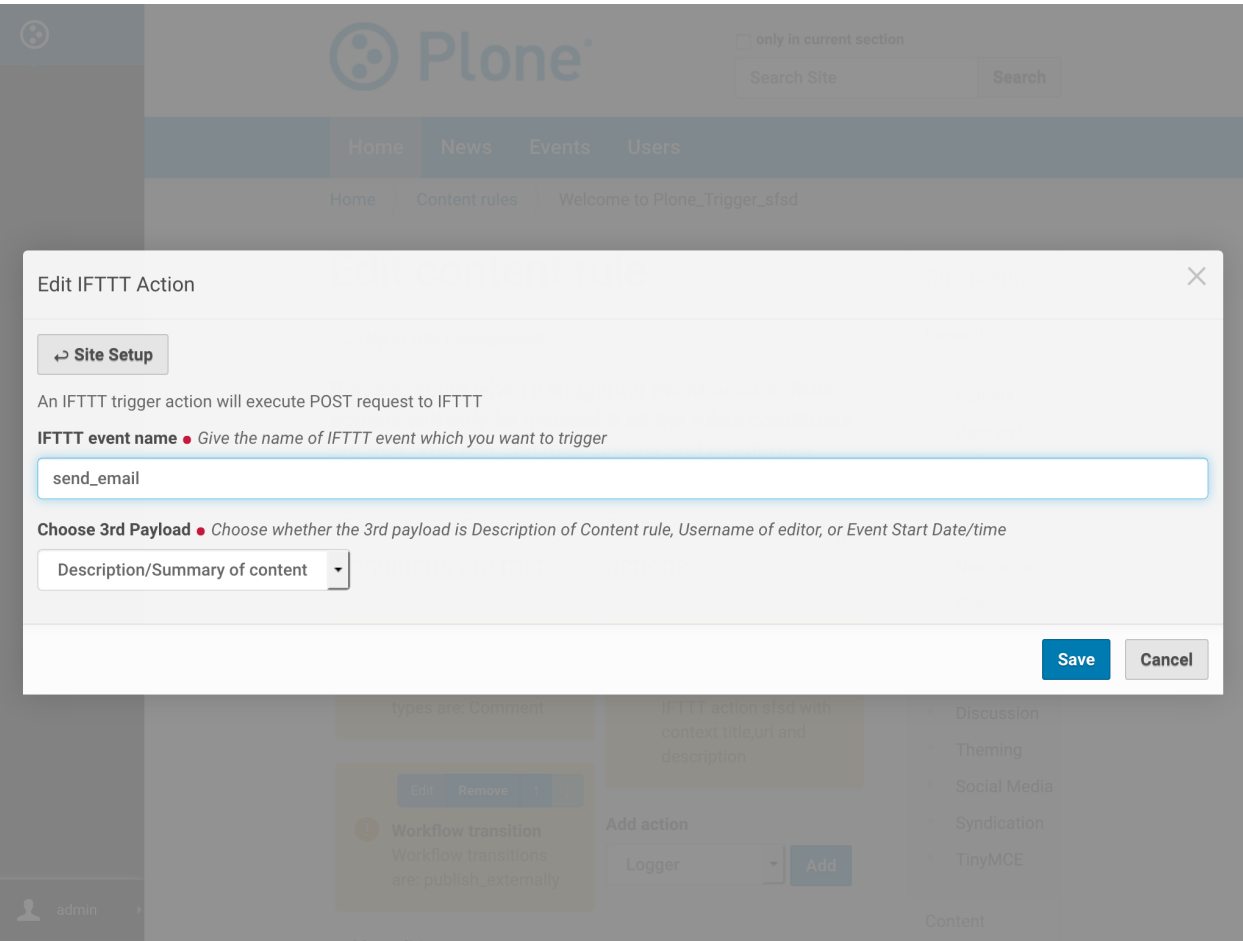

#### **Data sent to IFTTT applet**

In the data sent to IFTTT, following payload (values) will be dynamically included (for which content on the site this content rule triggers):

- Title
- absolute\_url
- Chosen 3rd Payload

### <span id="page-30-0"></span>**1.6.2 Working example of IFTTT Trigger**

Now that following the [Plone Content Rule](https://docs.plone.org/working-with-content/managing-content/contentrules.html#creating-and-defining-content-rules) we can see *IFTTT Trigger* in action.

For example, below we will create a new *news item* and further update it's content to trigger IFTTT send\_email applet.

### **Create news item**

• Select Add new - news item

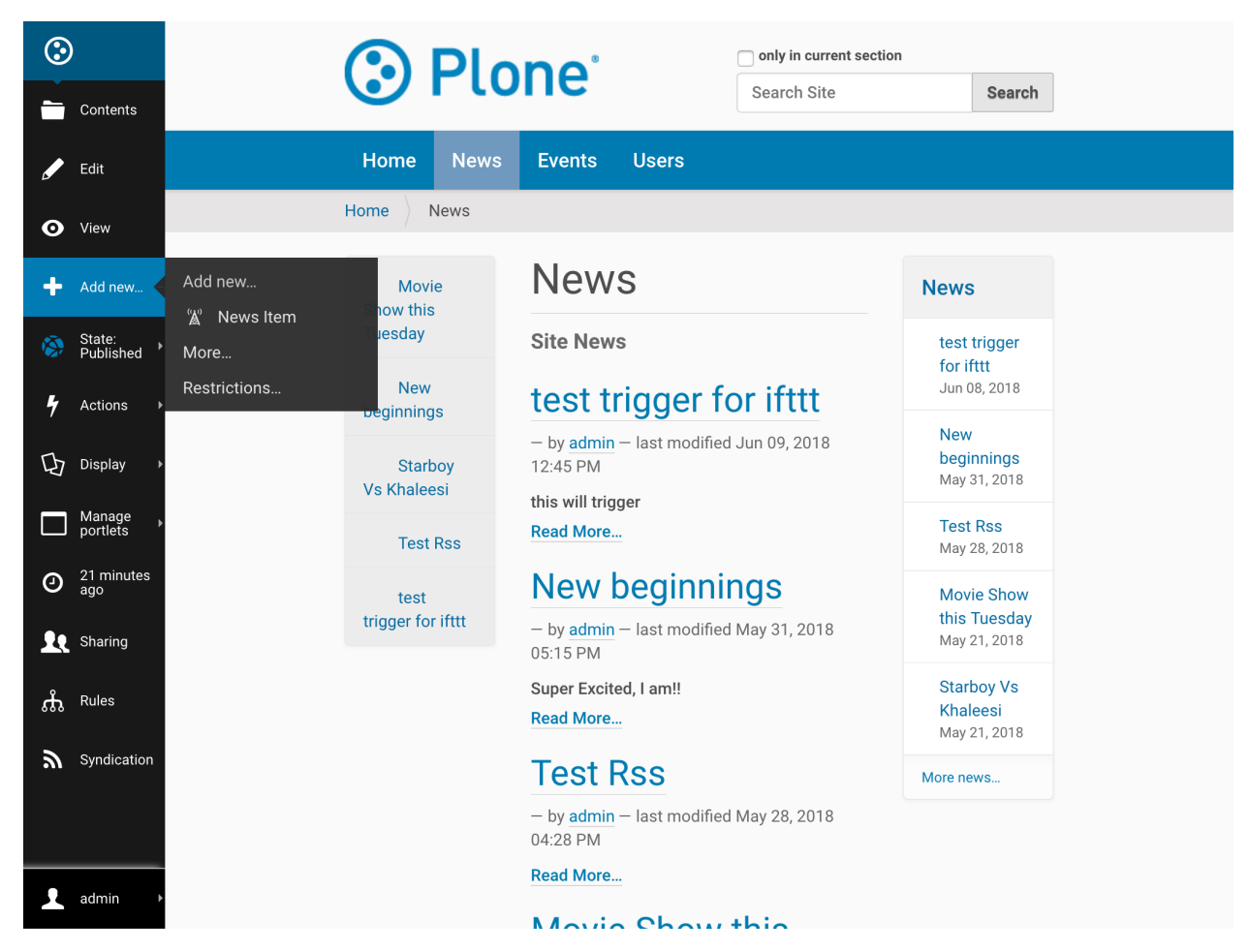

• Fill in form for new news. And click save.

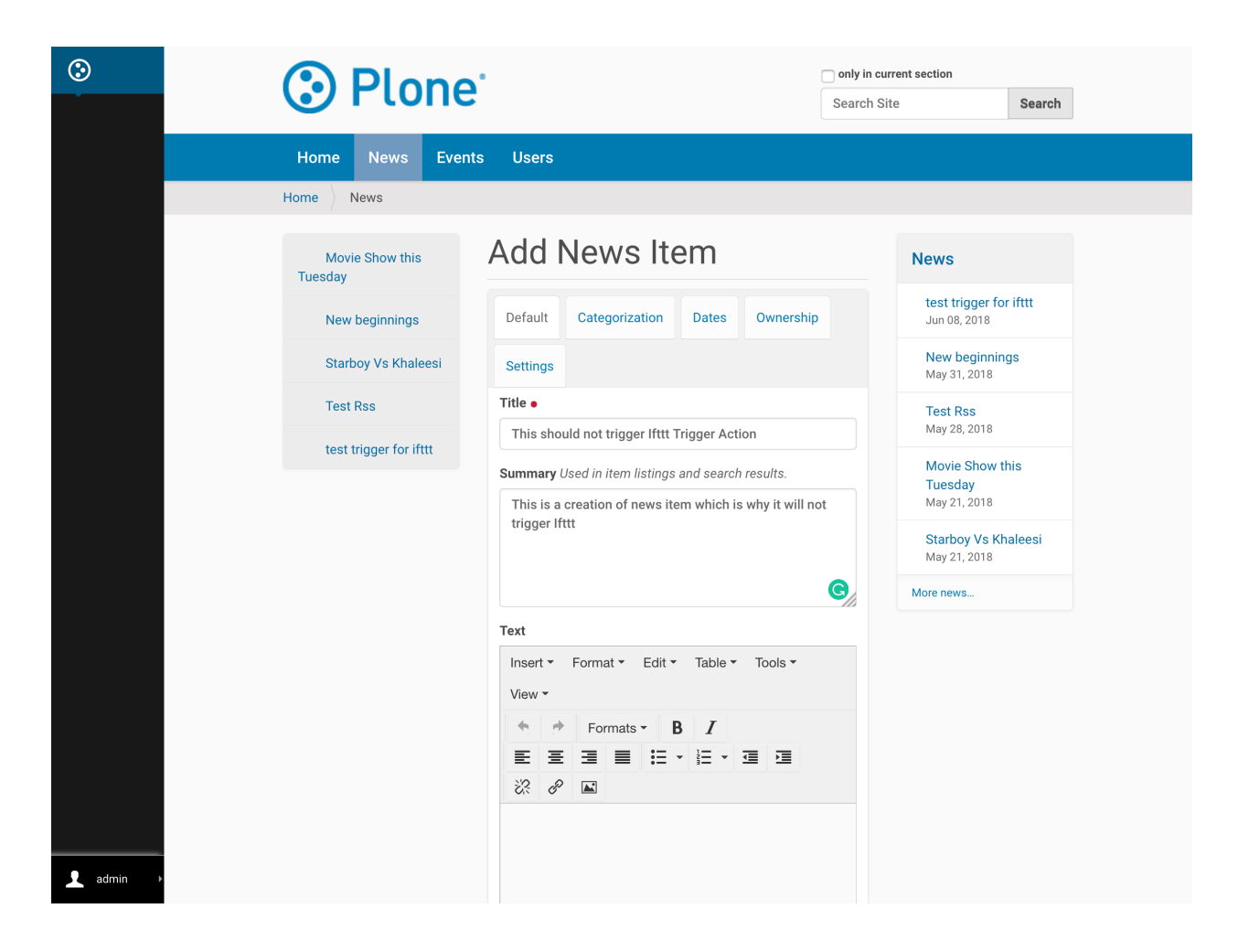

#### **Update news item**

• Select Edit for news item.

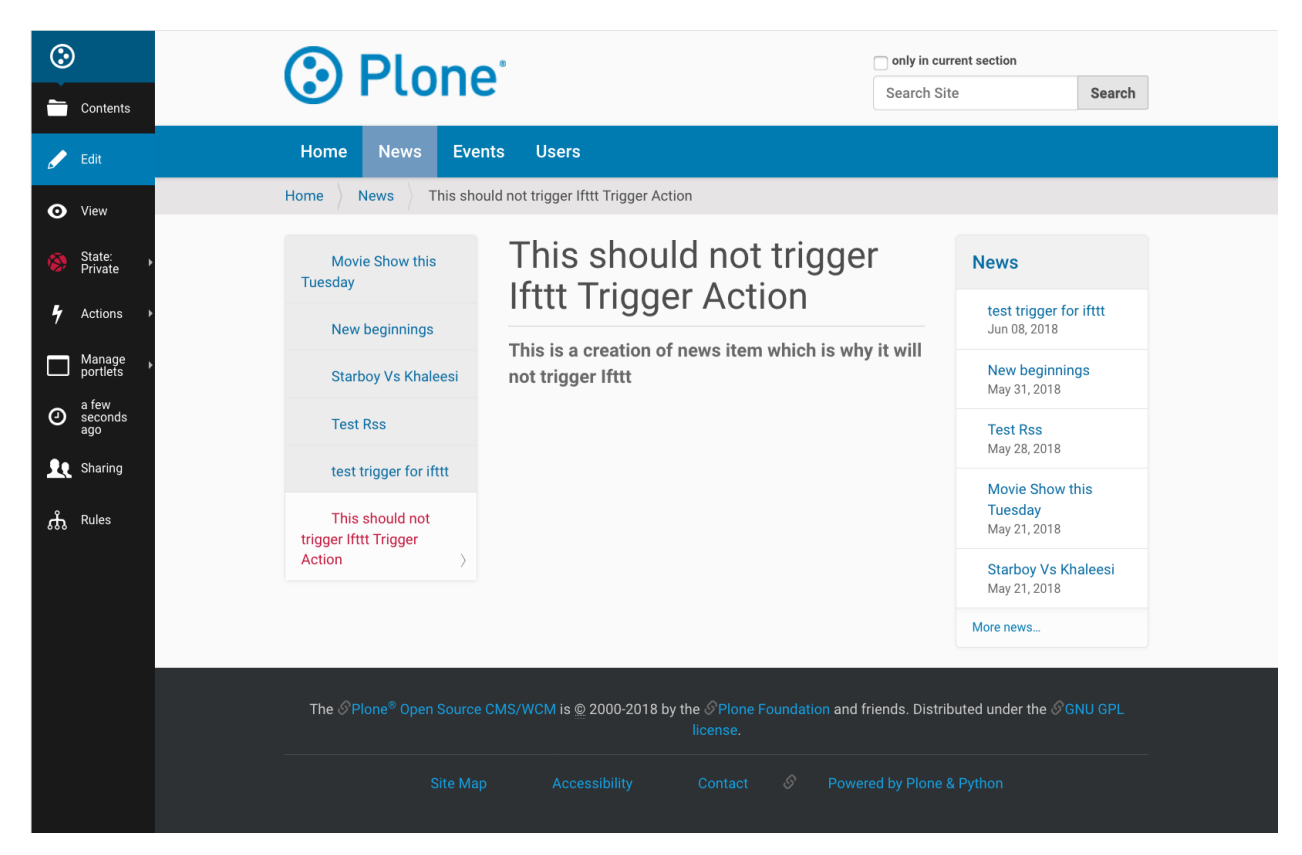

• Update news item. And click save.

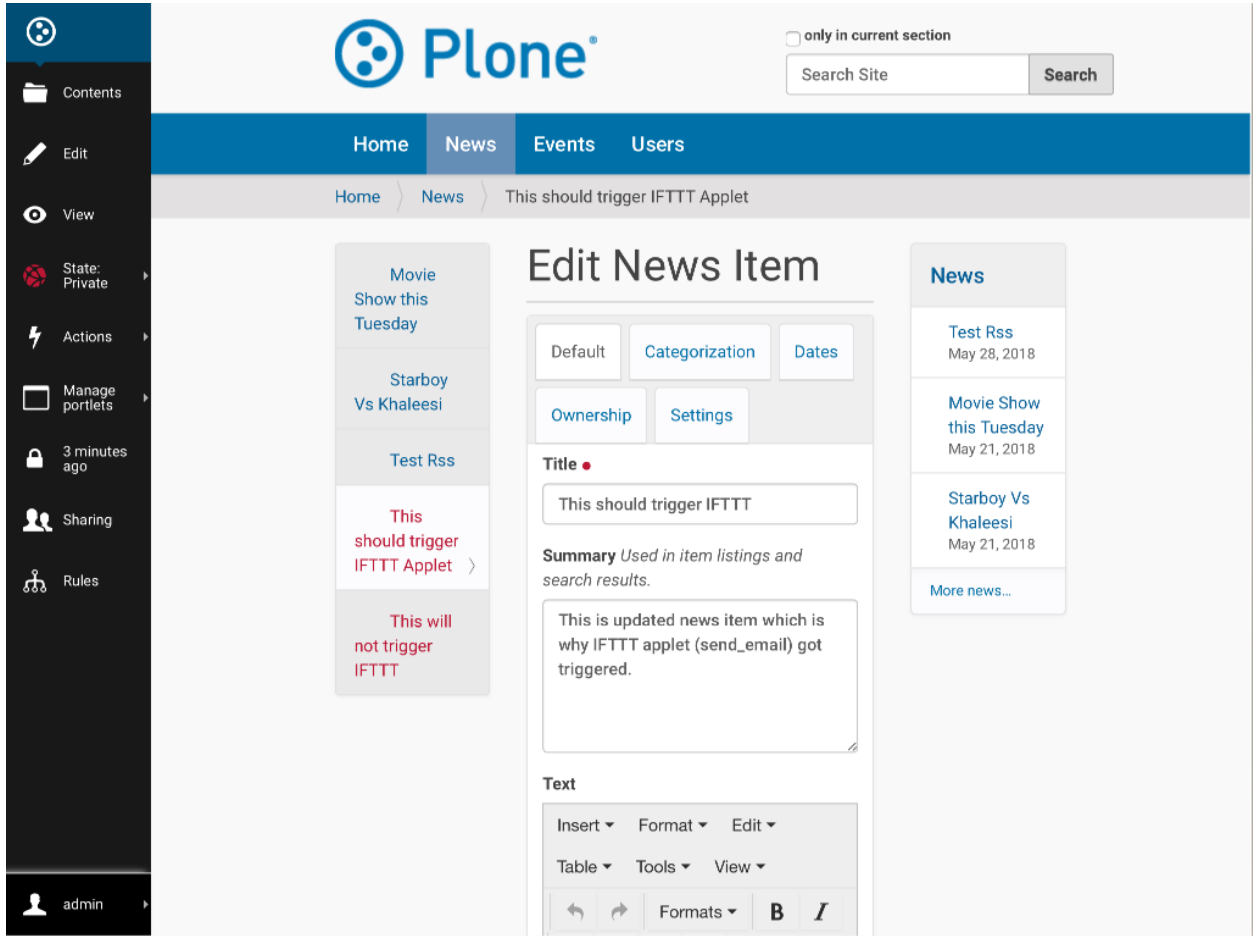

### **Triggered the IFTTT Applet**

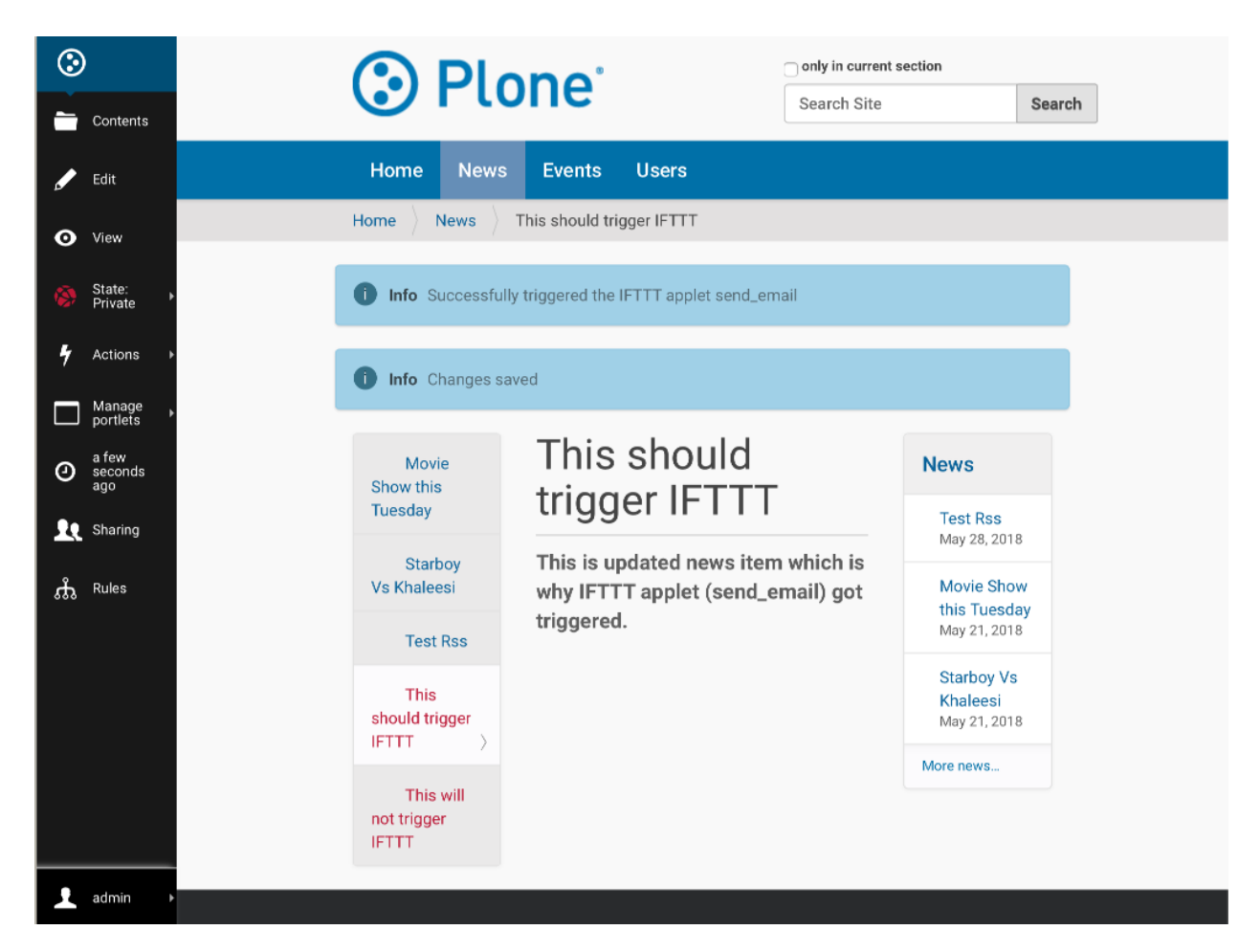

# <span id="page-35-0"></span>**1.7 Content Trigger**

This document will guide admins to add an IFTTT "Content Trigger" to any folder on their site that will send a trigger to IFTTT when content at or below the current path is published. This will allow them to create IFTTT applets to, for example, email, tweet, or Facebook post about the content.

Follow the steps given below to Add an IFTTT Content Trigger onto any folder.

- 1. Traverse to folder on which you desire to apply IFTTT content trigger.
- 2. From actions menu select Add Ifttt Content Trigger

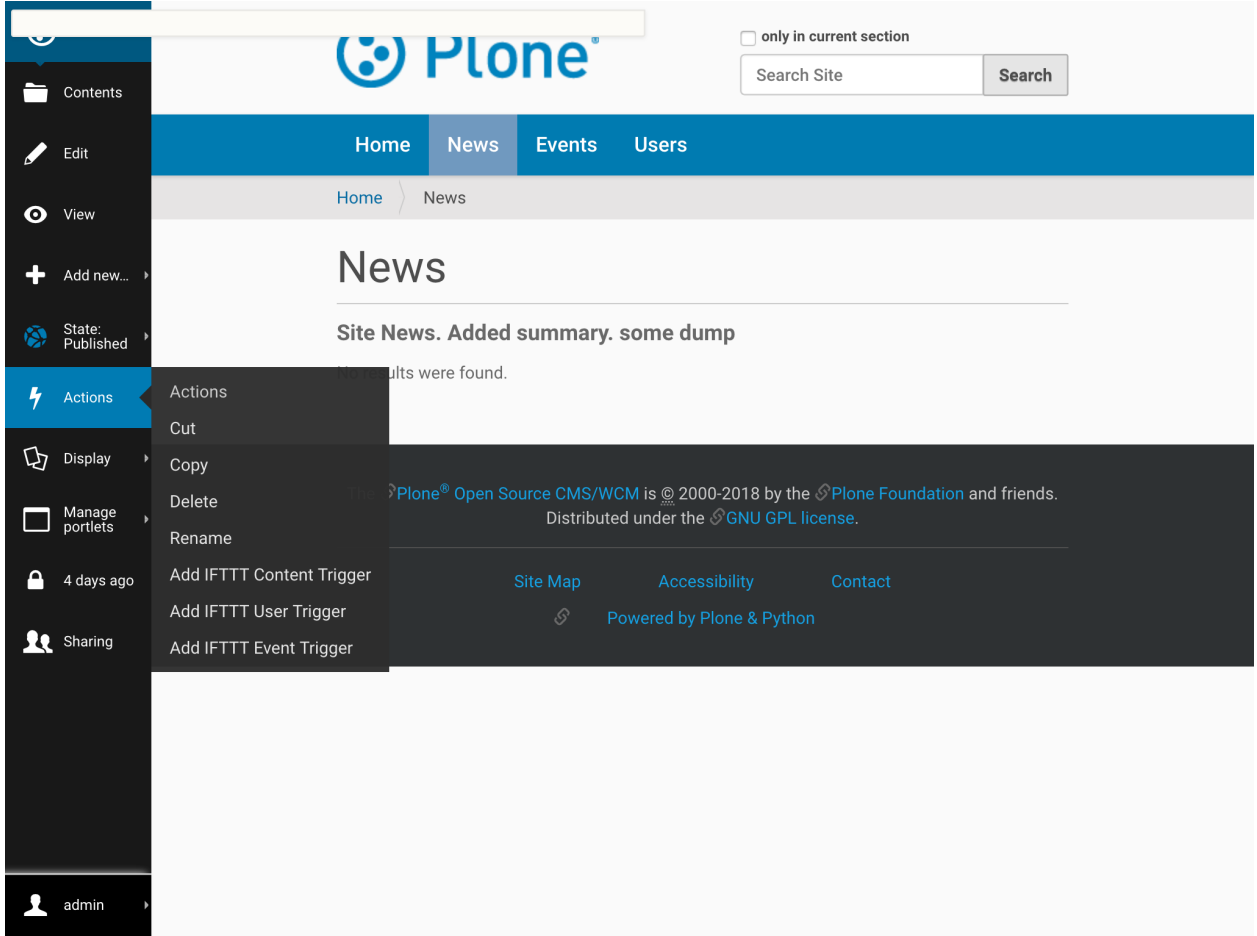

3. Fill the given form with required values and click Add

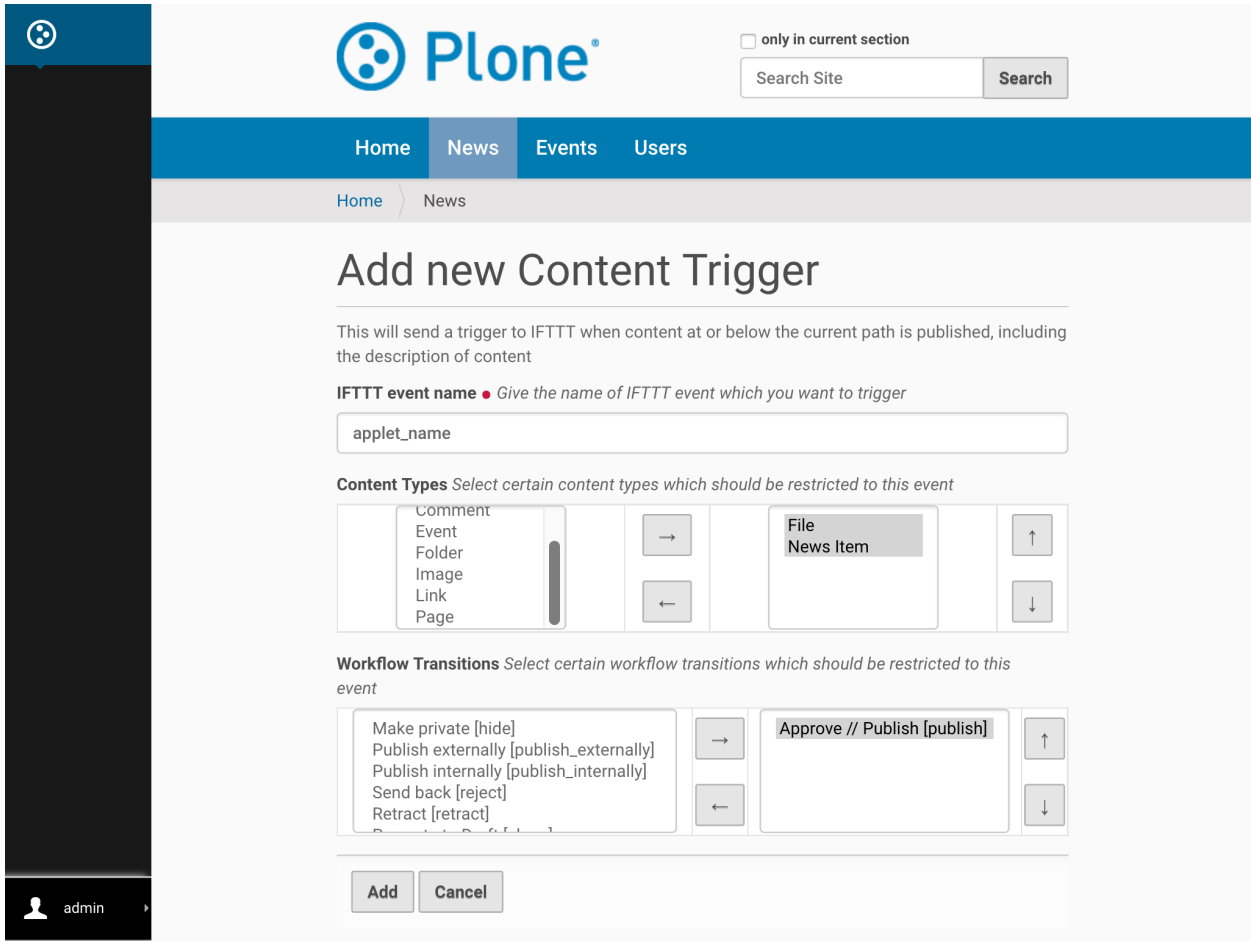

4. Tada, trigger has been applied on your folder!!

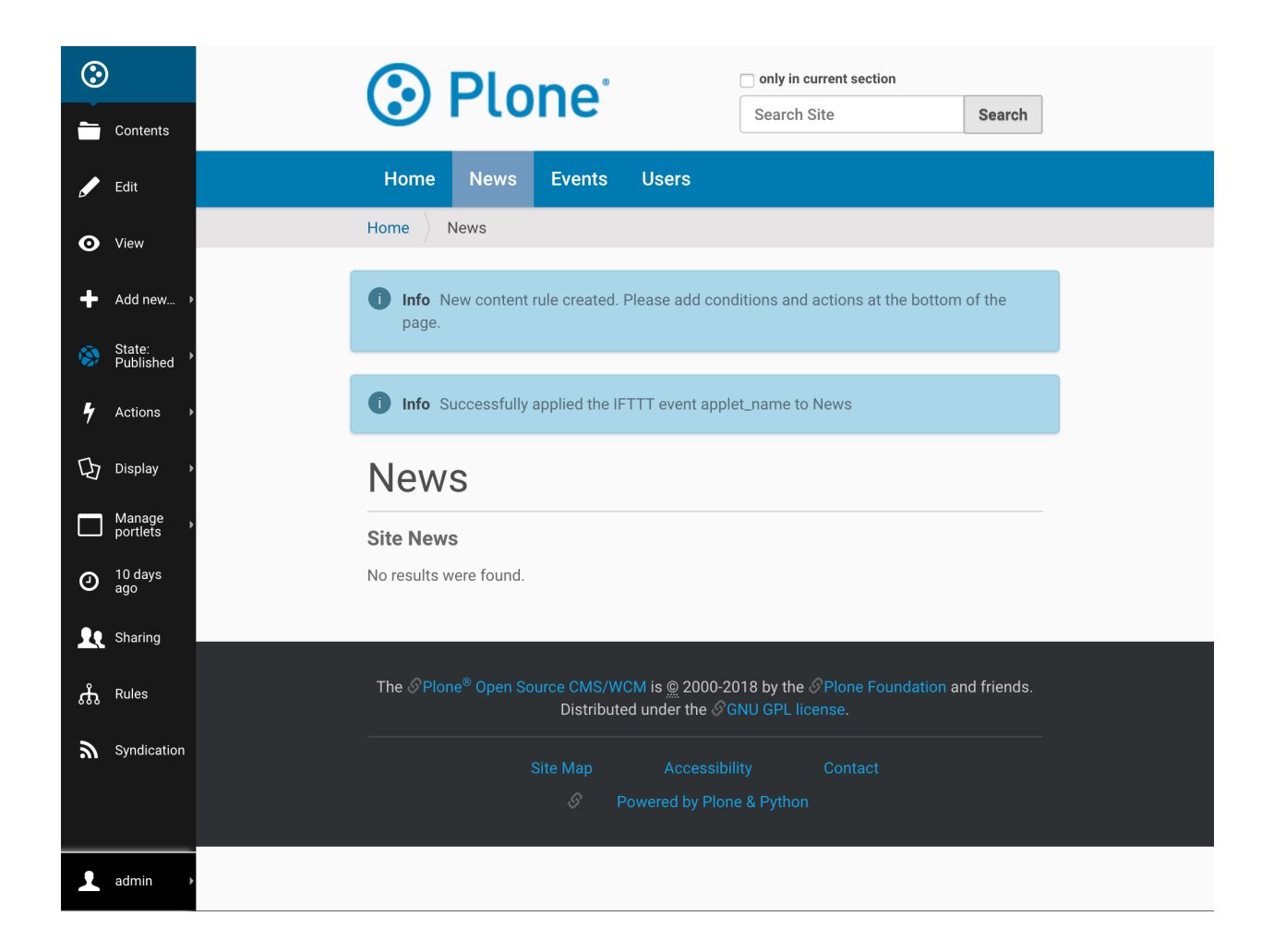

## <span id="page-38-0"></span>**1.7.1 Behind the Scenes**

This section details all jobs performed behind the scenes after form gets filled.

1. A new Content Rule is dynamically created and assigned with requested conditions and IFTTT event name for this folder and it's sub-folder.

To know more about content rules, follow this [link.](https://docs.plone.org/working-with-content/managing-content/contentrules.html)

2. Rules menu on left bar will show you all content rules applied on this folder.

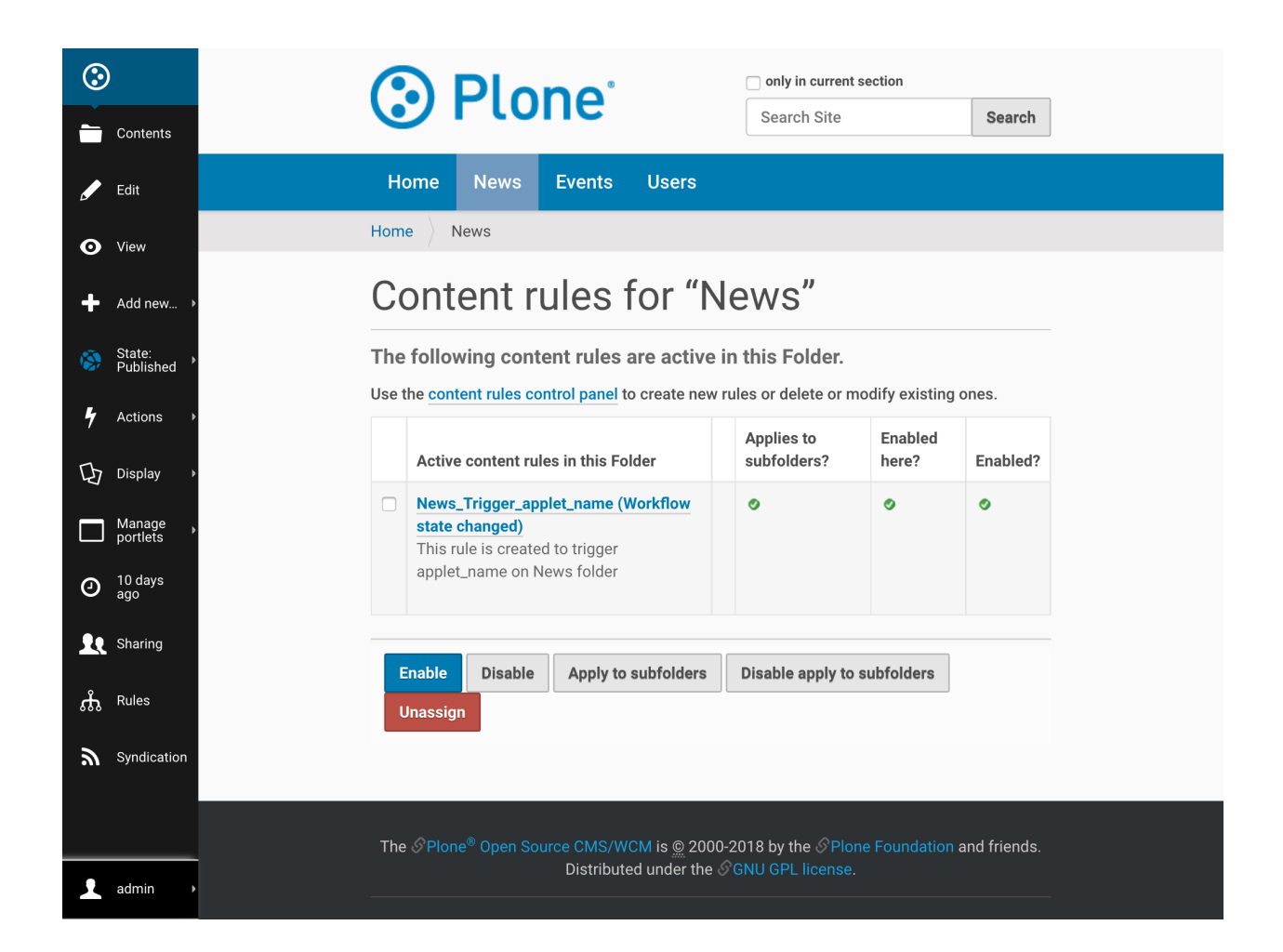

## <span id="page-39-0"></span>**1.7.2 Default Settings**

Following are the default settings which are configured during creation of content rule.

#### **Conditions**

- 1. Default Trigger condition for this content rule is: Workflow state changed
- 2. Default contition for this content rule is: Workflow State as published

#### **Data sent to IFTTT applet**

In the data sent to IFTTT, following values will be dynamically included (for which content on the site this content rule triggers):

- Title
- Absolute\_url
- Description

# <span id="page-40-0"></span>**1.8 Content and User Trigger**

This document will guide admins to add an IFTTT "Content and User Trigger" to any folder on their site that will send a trigger to IFTTT when content at or below the current path is edited, including the information of who changed it. This will allow them to create IFTTT applets to, for example, log the edit information to Slack or a Google spreadsheet.

Follow the steps given below to Add an IFTTT User Trigger onto any folder.

- 1. Traverse to folder on which you desire to apply IFTTT content trigger.
- 2. From actions menu select Add Ifttt User Trigger

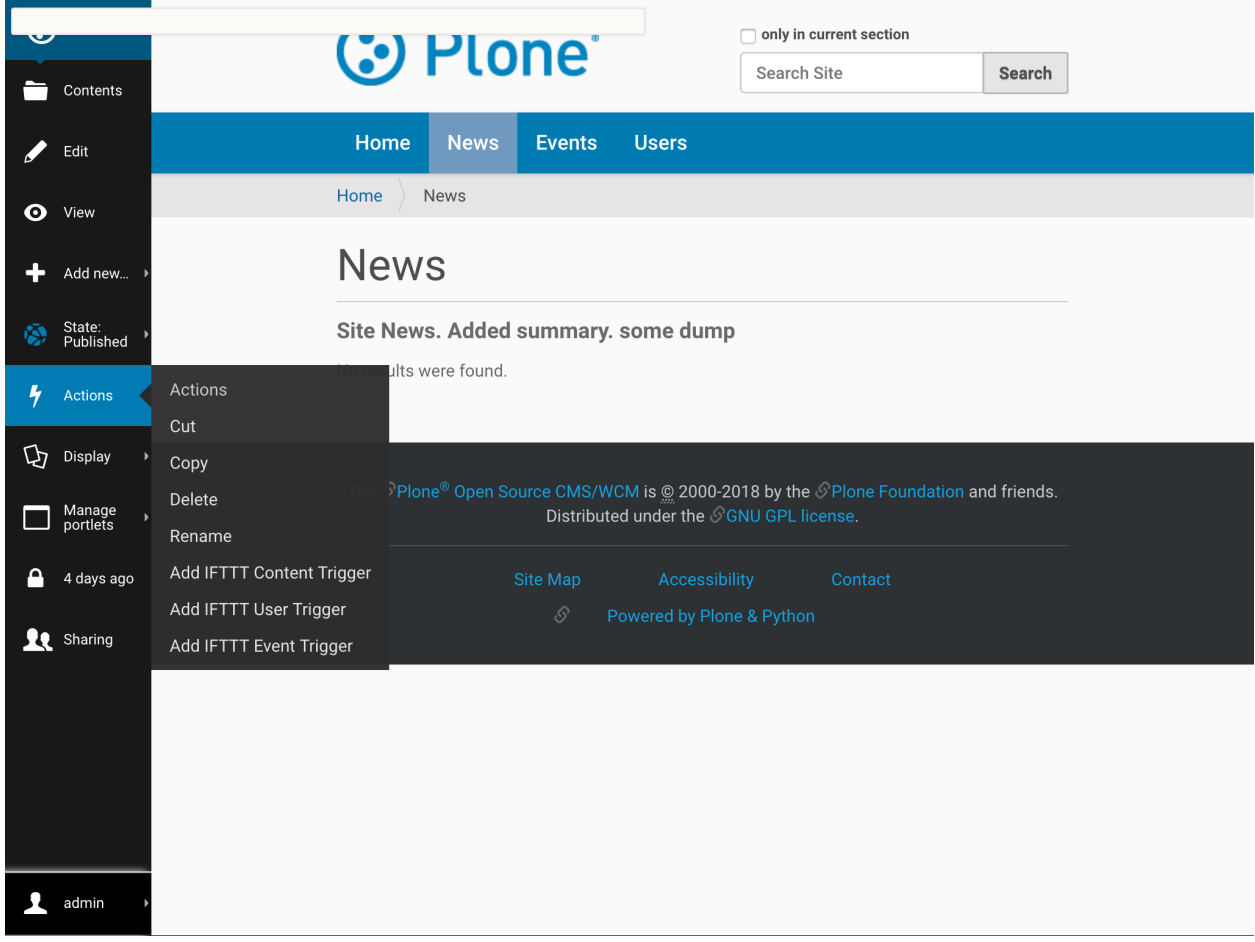

3. Fill the given form with required values and click Add

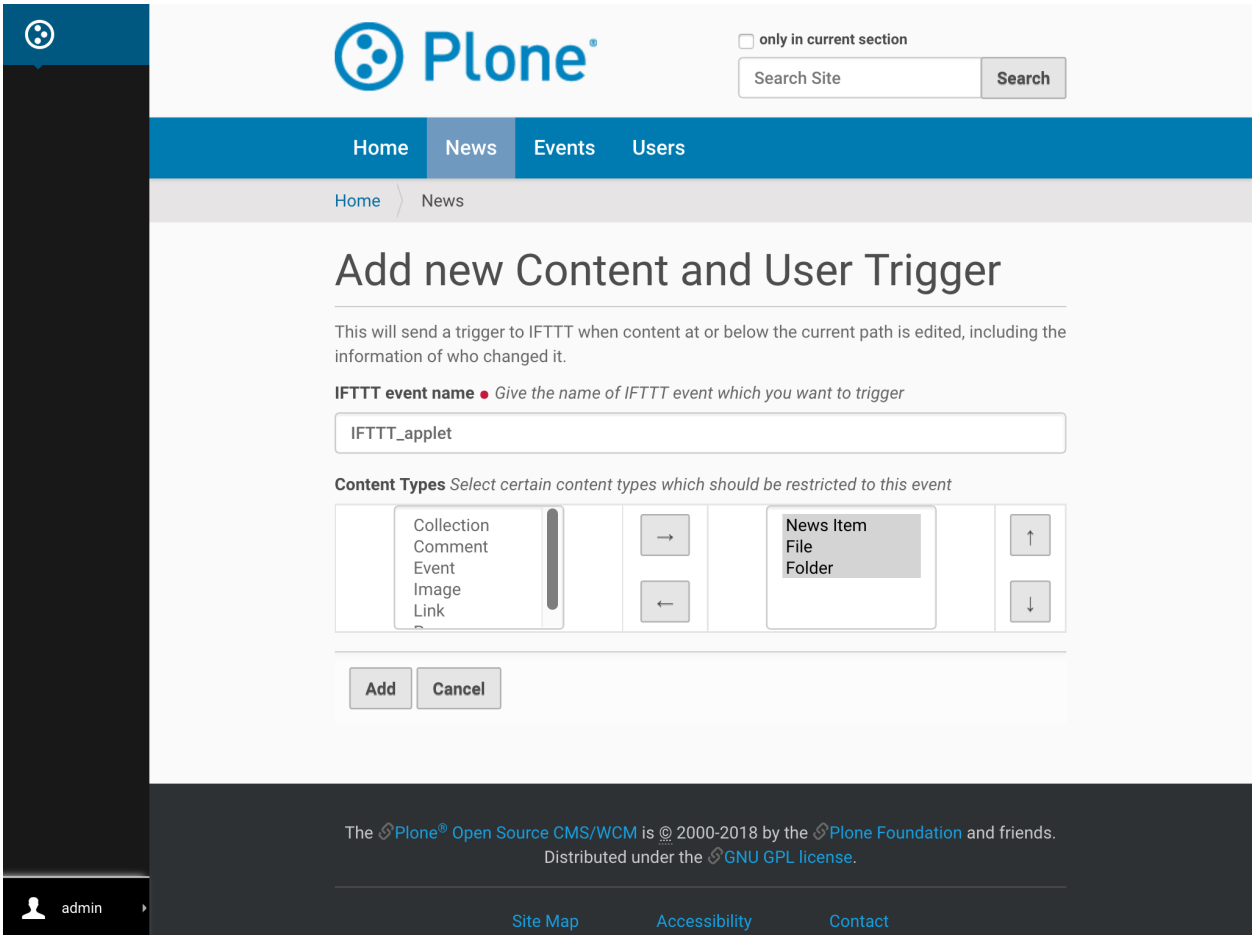

4. Tada, trigger has been applied on your folder!!

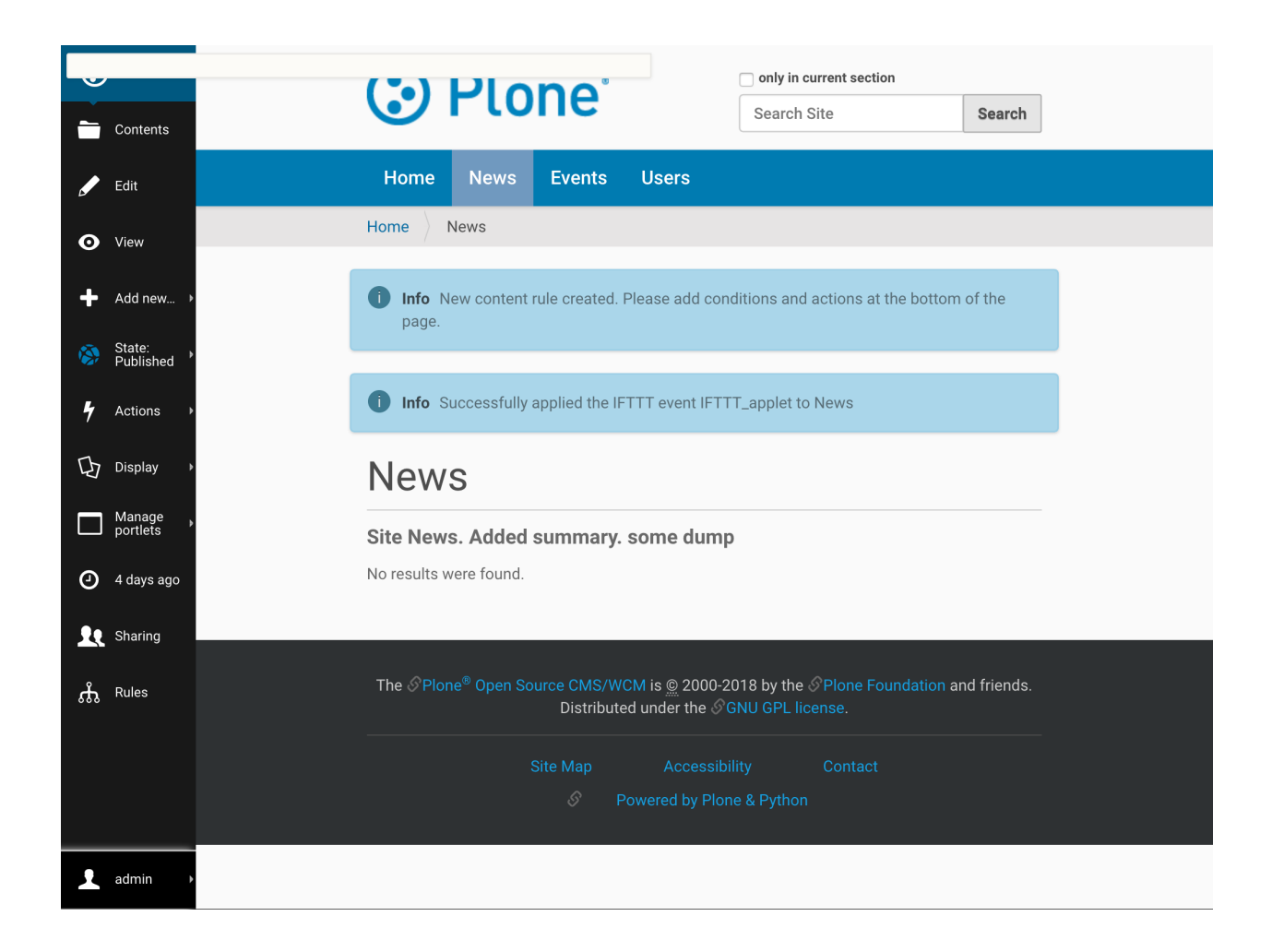

### <span id="page-42-0"></span>**1.8.1 Behind the Scenes**

This section details all jobs performed behind the scenes after form gets filled.

1. A new Content Rule is dynamically created and assigned with requested conditions and IFTTT event name for this folder and it's sub-folder.

To know more about content rules, follow this [link.](https://docs.plone.org/working-with-content/managing-content/contentrules.html)

2. Rules menu on left bar will show you all content rules applied on this folder.

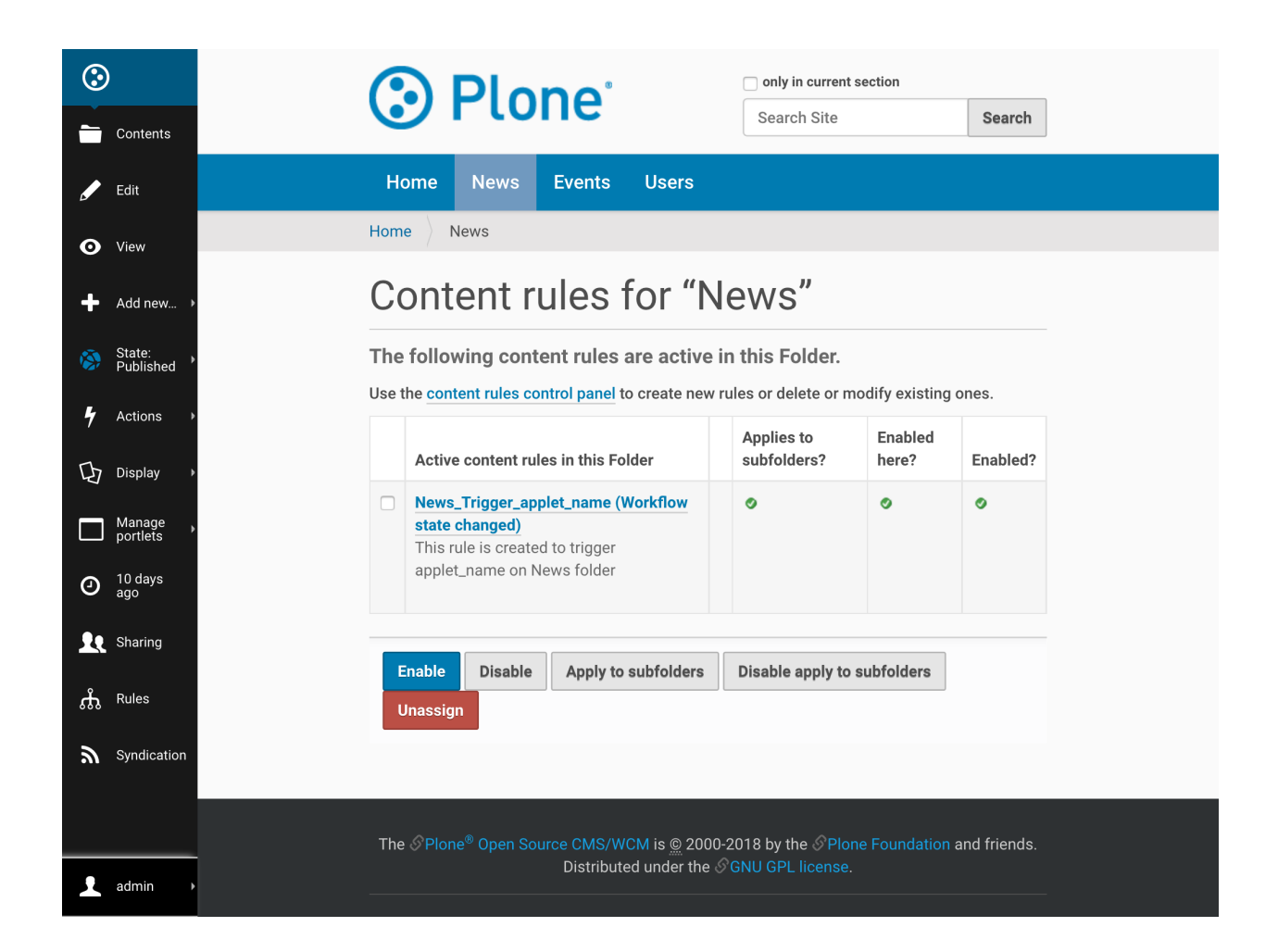

## <span id="page-43-0"></span>**1.8.2 Default Settings**

Following are the default settings which are configured during creation of content rule.

#### **Conditions**

Default Trigger condition for this content rule is: Object Modified

#### **Data sent to IFTTT applet**

In the data sent to IFTTT, following values will be dynamically included (for which content on the site this content rule triggers):

- Title
- Absolute\_url
- Username who modified the content

# <span id="page-44-0"></span>**1.9 Event Trigger**

This document will guide admins to add an IFTTT "Event Trigger" to any folder on their site that will send a trigger to IFTTT when an event at or below the current path is published. This will allow them to create IFTTT applets to, for example, add new events to my calendar.

Follow the steps given below to Add an IFTTT Content Trigger onto any folder.

- 1. Traverse to folder on which you desire to apply IFTTT content trigger.
- 2. From actions menu select Add Ifttt Event Trigger

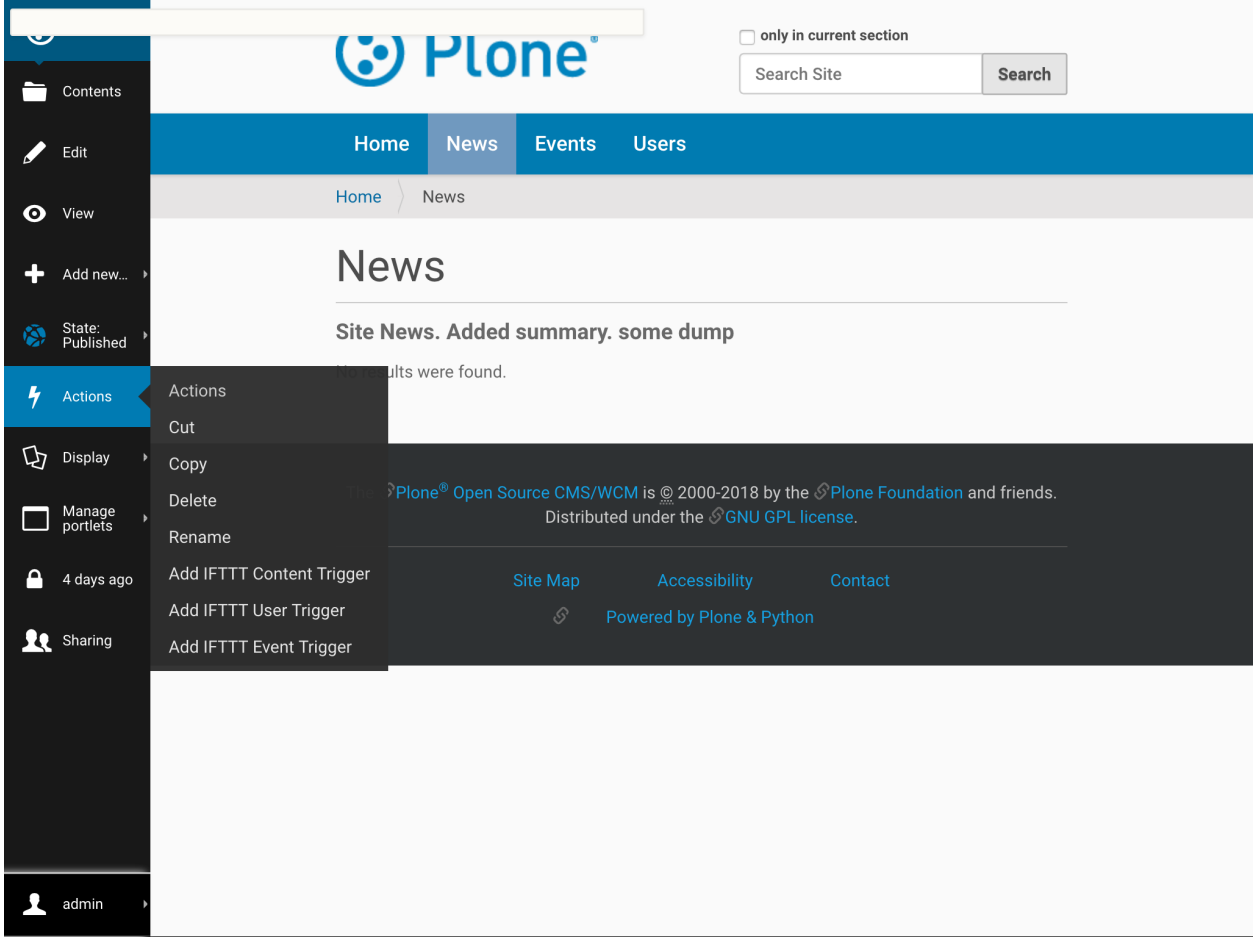

3. Fill the given form with required values and click Add

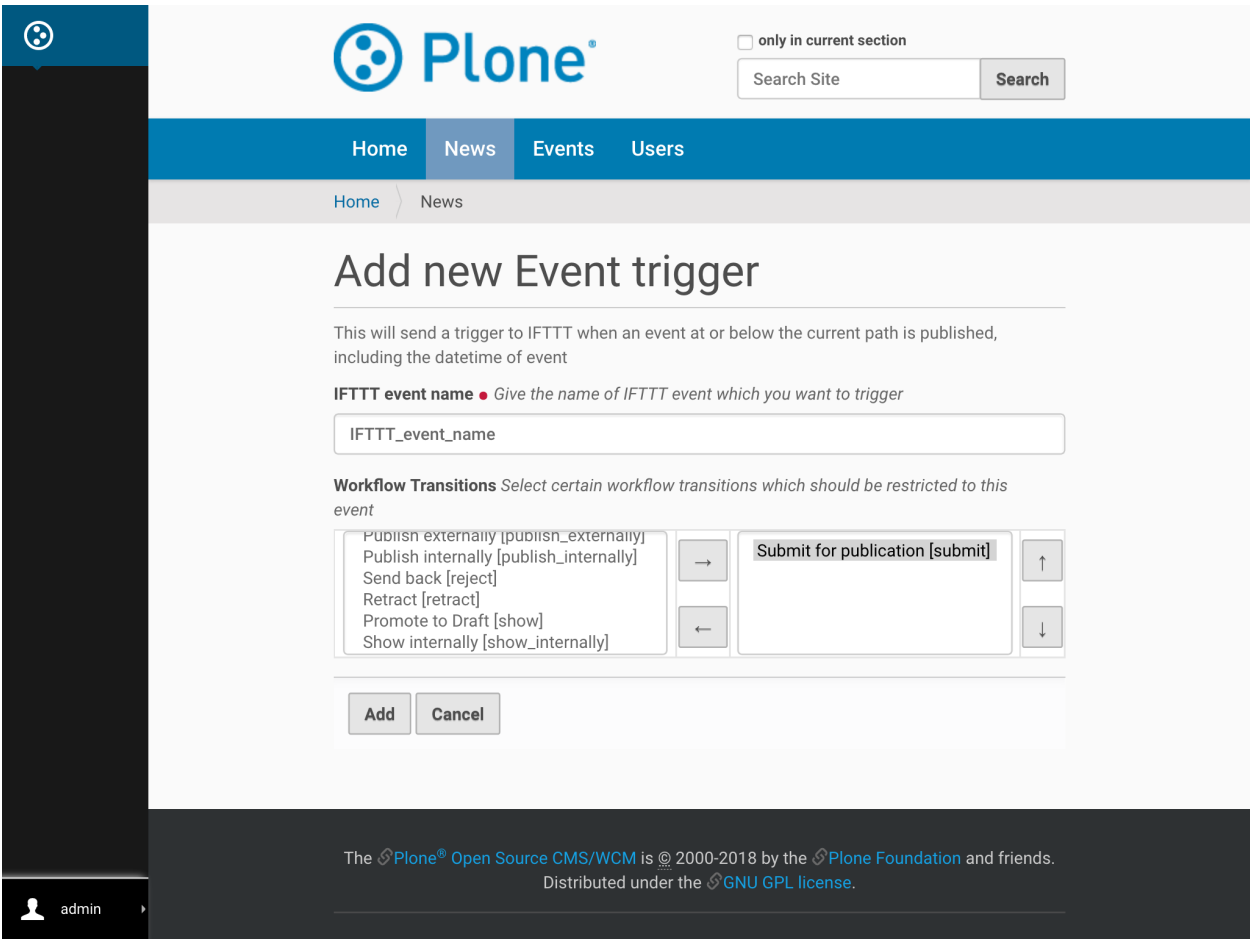

4. Tada, trigger has been applied on your folder!!

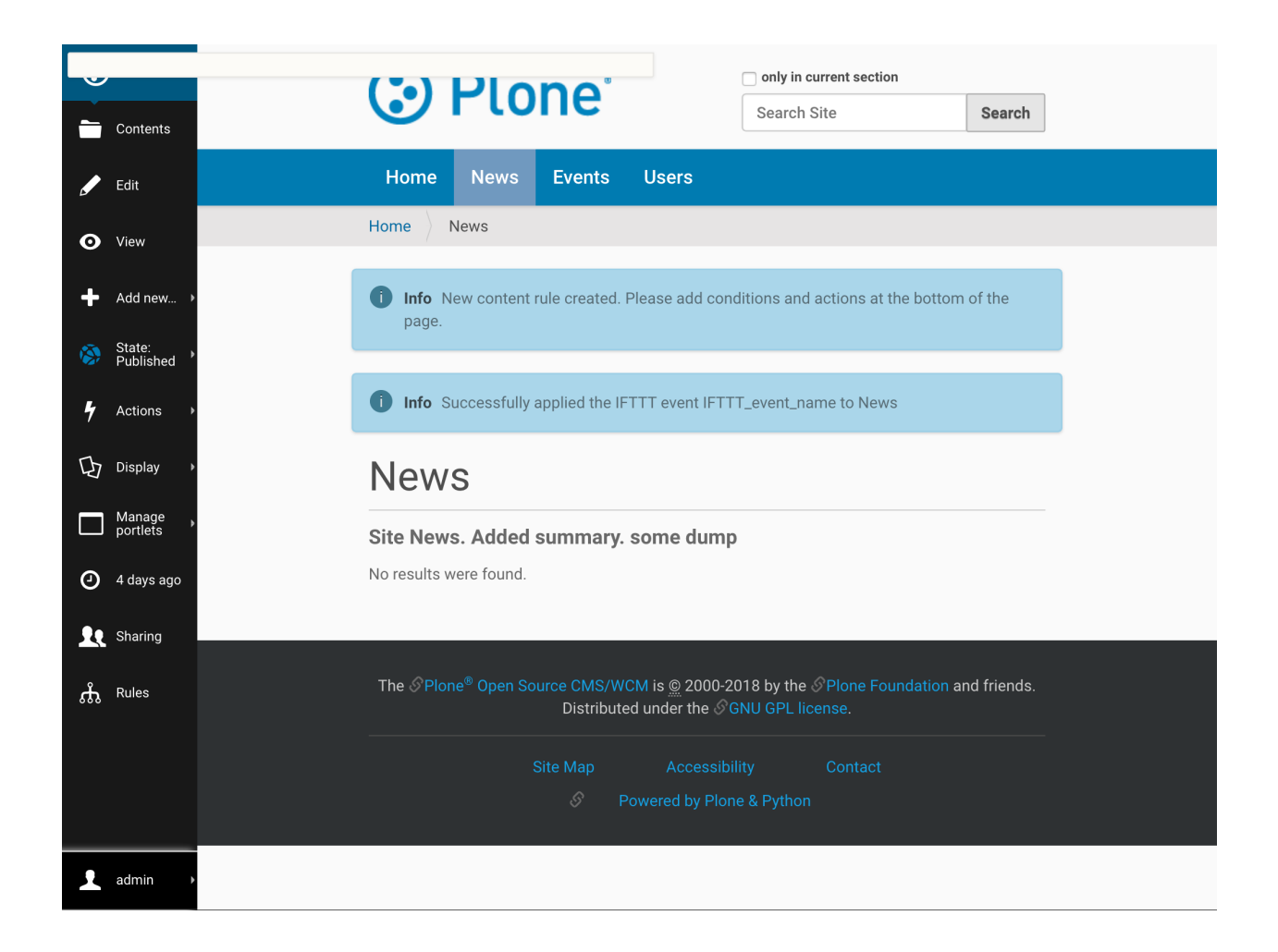

### <span id="page-46-0"></span>**1.9.1 Behind the Scenes**

This section details all jobs performed behind the scenes after form gets filled.

1. A new Content Rule is dynamically created and assigned with requested conditions and IFTTT event name for this folder and it's sub-folder.

To know more about content rules, follow this [link.](https://docs.plone.org/working-with-content/managing-content/contentrules.html)

2. Rules menu on left bar will show you all content rules applied on this folder.

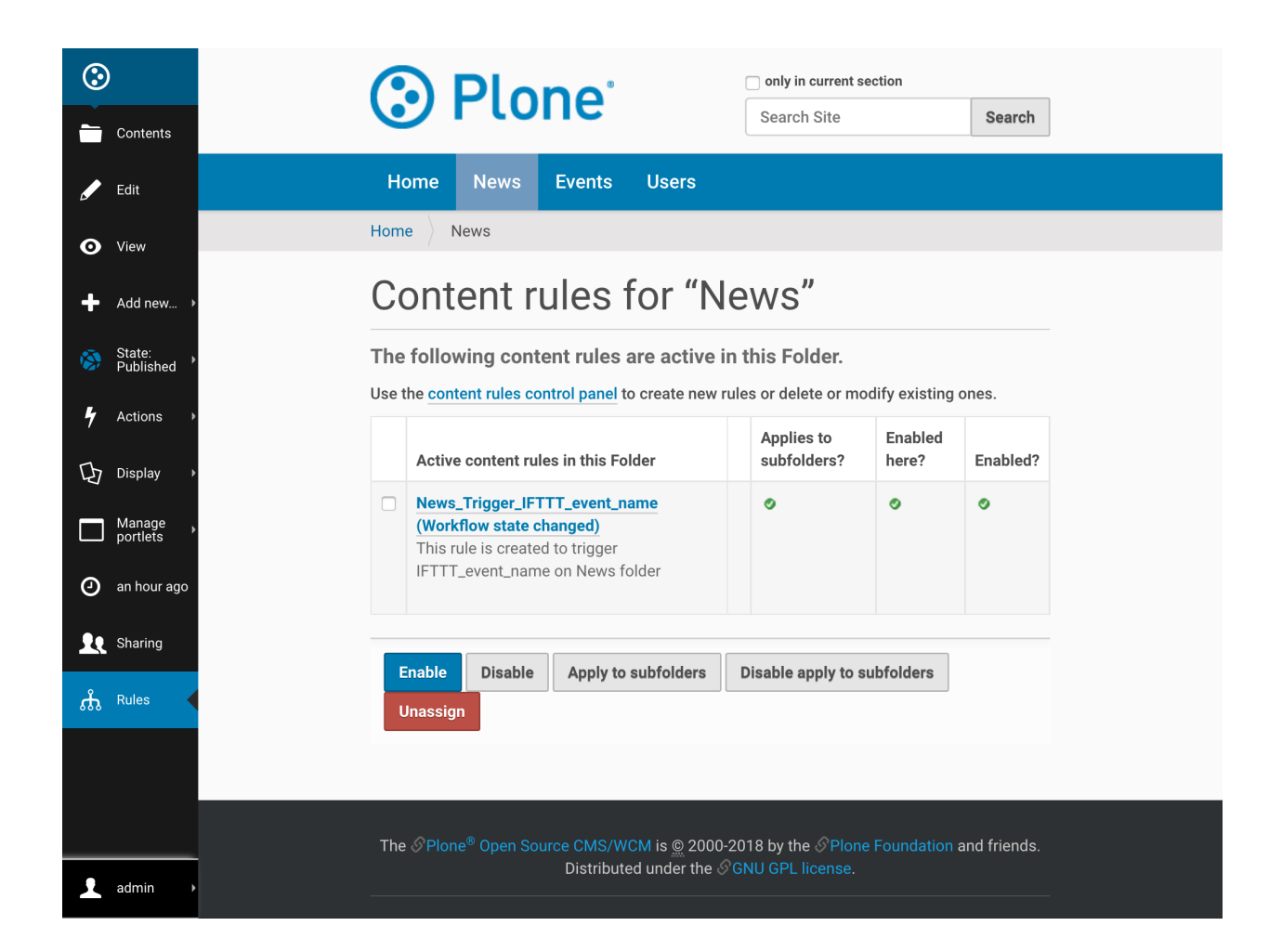

## <span id="page-47-0"></span>**1.9.2 Default Settings**

Following are the default settings which are configured during creation of content rule.

#### **Conditions**

- 1. Default Trigger condition for this content rule is: Workflow state changed
- 2. Default contition for this content rule is: Workflow State as published
- 3. Default contition for this content rule is: Content types as Event

#### **Data sent to IFTTT applet**

In the data sent to IFTTT, following values will be dynamically included (for which content on the site this content rule triggers):

- Title
- Absolute\_url
- Event start date/time